# $iOS 9 - What is New?$

**Jere Minich Jminich@apcug.org Program Chair, Lake-Sumter Computer Society APCUG - Board of Advisors, Region 5**

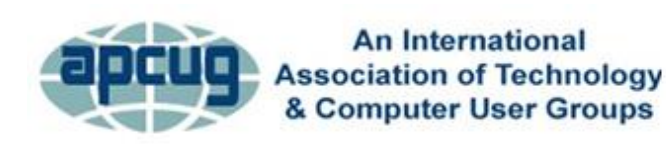

Virtual Technology Conference **November 7, 2015** 

1

## **What This Presentation will Cover**

- Pros and Cons of IOS 9
- What is contained in "Settings"
- Major changes, not all changes
- Multi-tasking new capabilities.
- New Notes capabilities.
- Under the Hood Refinements.
- Extra tip & Tricks to keep your device at top speed.

## **The Good and the Bad**

#### • **Pros**

- Lots of small, thoughtful design changes
- Siri is more proactive
- Spotlight search is deeper
- New multitasking features for the iPad

#### • **Cons**

- Transit directions in Maps don't work everywhere
- Apple News feels like a work in progress
- No low-power mode for iPods, iPads

# **'Settings' in iOS 9**

- **Every notable change 'need to know'**
- The **Settings** app is where it happens.
- Whenever you:
	- [update iOS on your iPhone /](http://www.macworld.com/article/2984436/operating-systems/how-to-upgrade-to-ios-9-and-if-you-need-to-reinstall-ios-8.html) iPad,
	- peruse the 'settings' app to find, enable, and configure any new features just to your liking.
- The best addition is a:
	- 'Search box' at the top of the main Settings menu.
		- Can't remember where to enable Personal Hotspot or how to turn off shake-to-undo
		- Start typing in that 'Search box' to pinpoint exactly where your desired setting lives.

### **A rundown of the major changes in Settings in iOS 9**

#### • **Cellular - SIM PIN**

- which used to be in the Phone settings
- now is here in Cellular
- Put a separate PIN code on SIM card.
	- Stolen or misplaced phone,
	- Couldn't use your SIM card in another device.
- iPhone / iPad will prompt enter the SIM pin whenever you:
	- swap out the SIM
	- reboot the device
- *Subscriber Identity Module (SIM) Personal Identification Number (PIN)*

## **SIM PIN is off by default**

- Want to change it, first you'll turn it **ON**.
- SIM has a default PIN on it already:
	- For AT&T and Verizon, it's 1111
	- For Sprint and T-Mobile, it's 1234
- Get the number right within three tries or your SIM card will be locked
- Use four digits
	- Use more,
	- up to eight digits total,
	- all numbers
- Pick a code you can remember:
	- Enter the wrong PIN too many times
	- SIM will be permanently locked
	- Have to ask your carrier for a new one

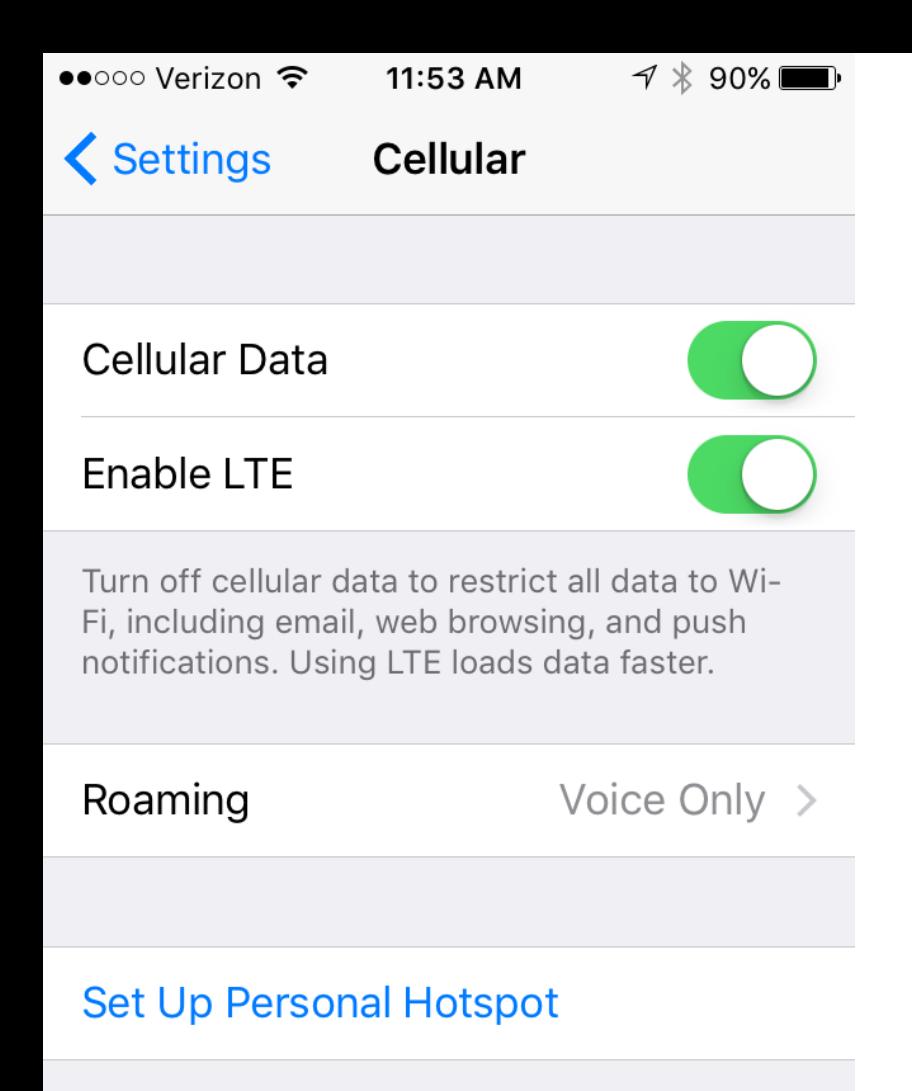

Share your iPhone's Internet connection with your computer and iOS devices via Wi-Fi, Bluetooth, or USB.

**SIM PIN** 

#### **Note: This information applies only to devices that use a SIM card**

#### **Enable/Disable SIM PIN**

- 1. From the Home screen, navigate: Settings > Cellular > SIM PIN.
- 2. Tap the SIM PIN switch to turn Switch ON (in the green position) or Switch Off.
- 3. Enter the current SIM PIN
- 4. Tap Done (located in the upper-right).

**Note:** The default SIM PIN is: (1111. Verizon & AT&T; 1234 Sprint & T-Mobile).

#### **Modify SIM PIN**

- 1. From the Home screen, navigate: Settings > Cellular > SIM PIN.
- 2. Ensure the SIM PIN switch is turned ON (in the green position).
- 3. Tap Change PIN.
- 4. Enter the current SIM PIN information
- 5. Tap Done.
- 6. Enter the new SIM PIN
- 7. Tap Done (located in the upper-right).
- 8. Re-enter the SIM PIN
- 9. Tap Done.

### **The other addition to this screen is Wi-Fi Assist**

- Located down below the huge list of apps
	- With toggles to allow them to use cellular data
- Wi-Fi Assist '**on**' by default
- Use some of your cellular data to boost a poor Wi-Fi signal.
	- Wi-Fi network barely reaches every corner of your home
		- Might want to leave this on.
	- Use up your monthly data allotment every single month,
		- Might want to turn this off.
- **Fact:** Wi-Fi Assist will switch to cellular data when the Wi-Fi signal is poor.

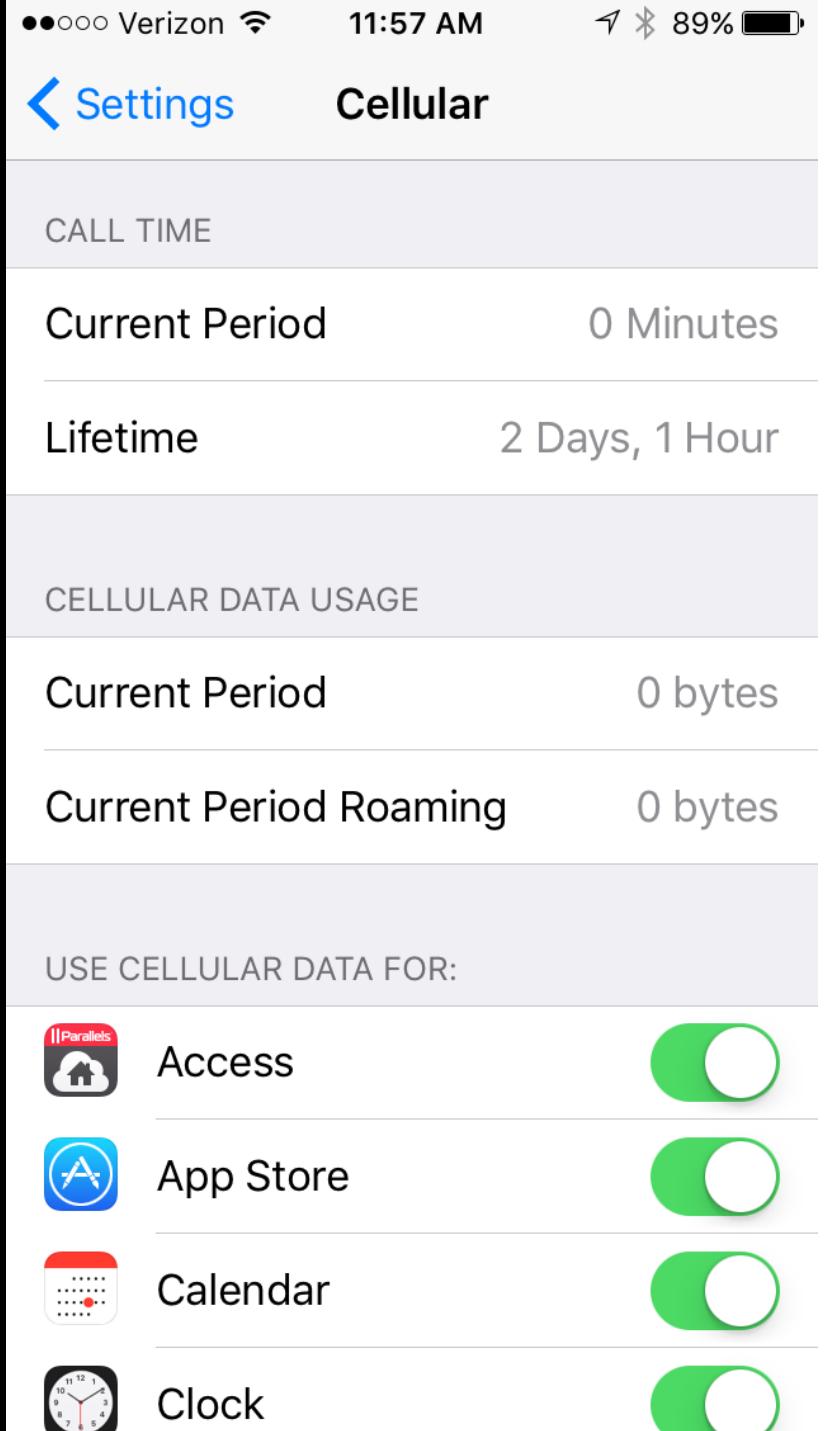

#### **Manage iPhone cellular data usage: keep tabs on how much you are using**

To view how much data you have used go to:

1. Settings > Cellular

2. Scroll down to see 'Cellular Data Usage.'

**Note:** If you have never reset this number it could be pretty big.

**Advice:** get in the habit of resetting it every month. Set an alert on your phone so that you remember to reset it on the day your network resets your allowance.

#### To reset your statistics:

- 1. Scroll down to the bottom of the page.
- 2. Tap: Reset Statistics.

**Note:** Get in the habit of looking here once in a while so you can see if you are on target.

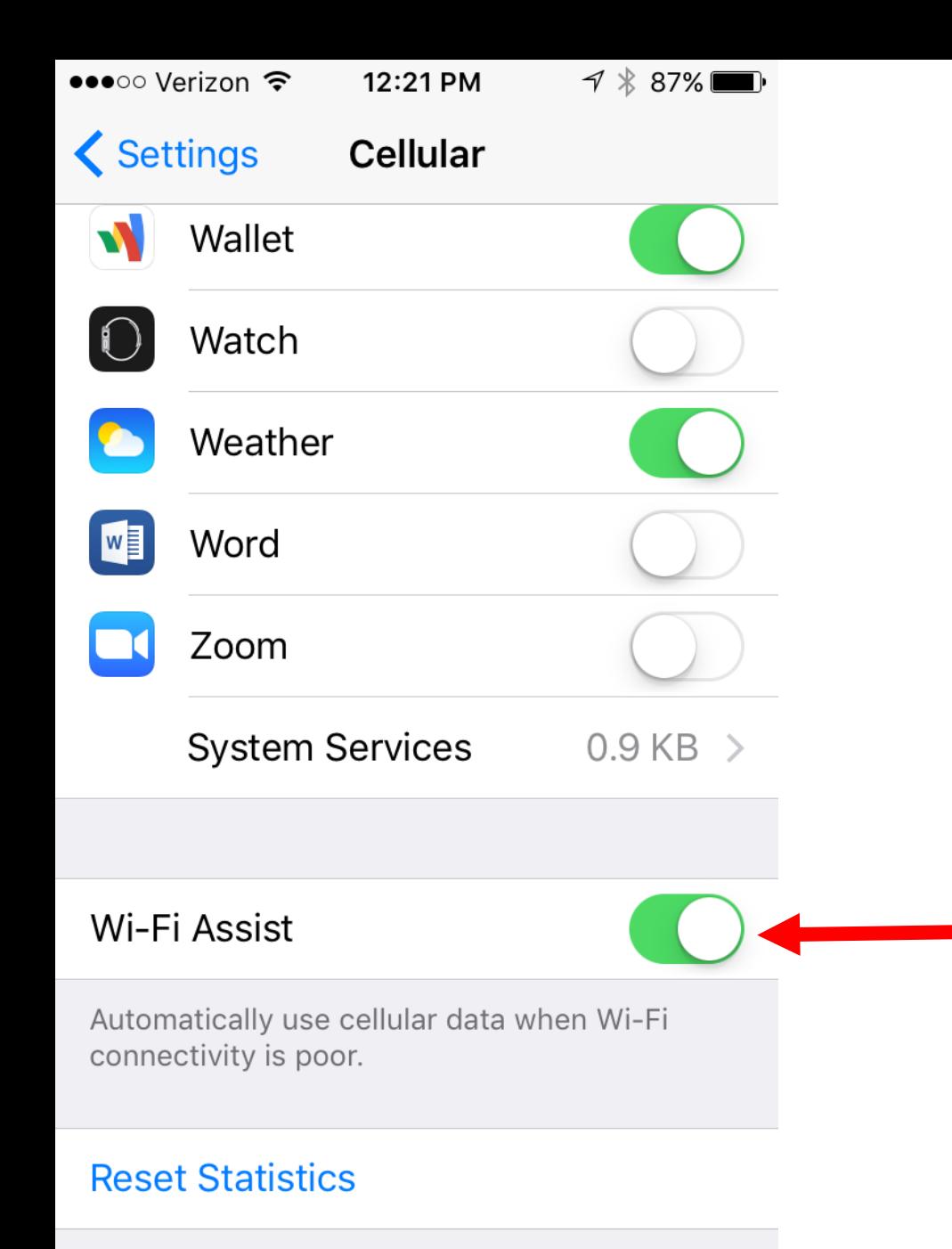

#### **Manage Wi-Fi Assist**

You can turn this feature off in:

- 1. Settings > Cellular
- 2. Scroll to the bottom of the page
- 3. Turn **OFF** Wi-Fi Assist

This feature is turned **ON** by default. It can cause a battery drain.

It won't work when you are data roaming in another country. Not all apps can take advantage of the feature. Apple's Safari, Mail, Maps, and Apple Music do utilize the feature.

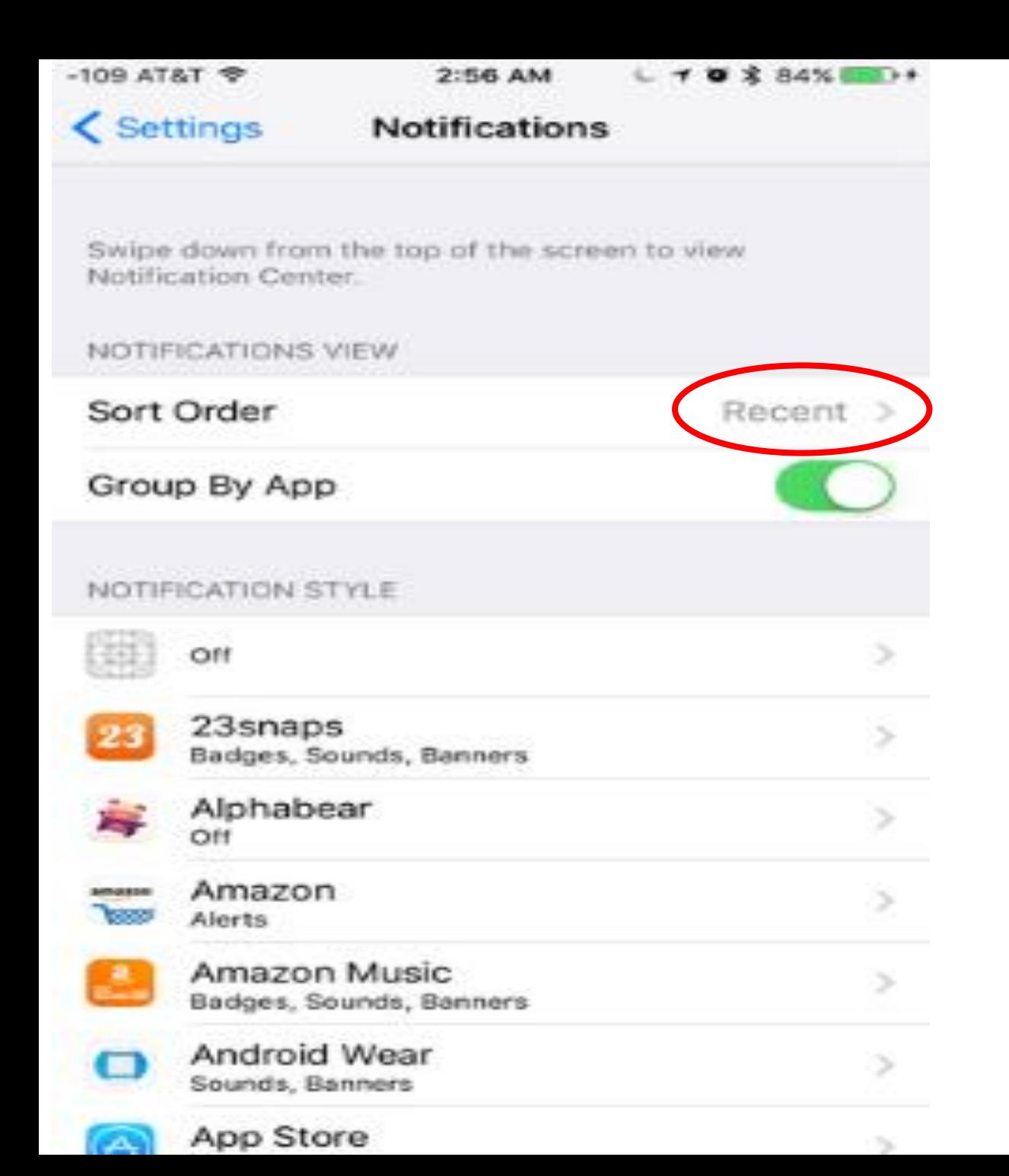

### **Notifications**

A new sort order: Recent. Select that - see the notifications in reverse chronological order; the newest one is always on top.

Always want a certain app's notifications on top:

1. Change Recent to **Manual:** get a list of every app that sends notifications, can slide them to preferred order, with Hamburger.

**Note:** Manual mode removes the 'Group By App' switch, since Manual grouping always groups your notifications by app.

11

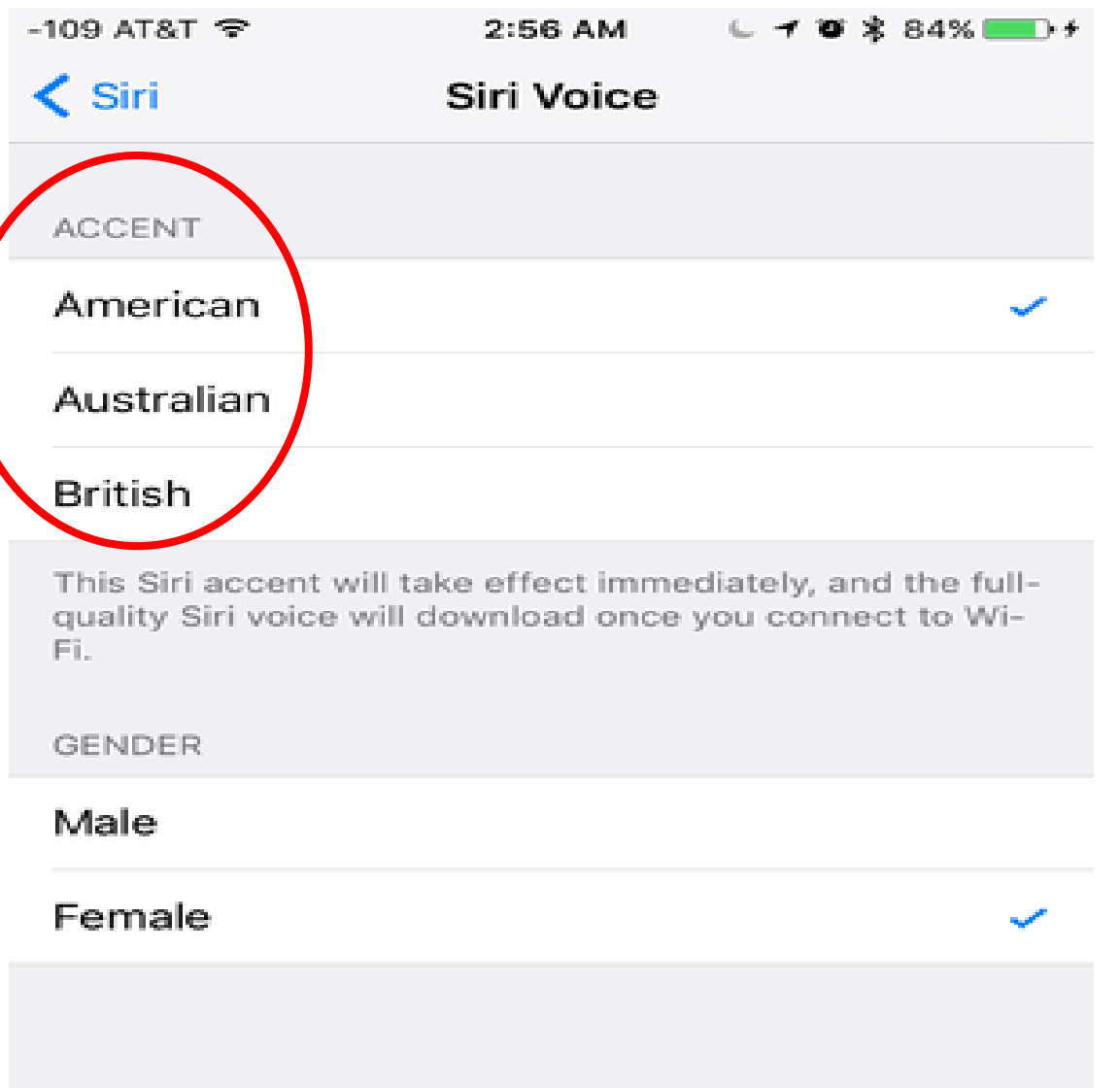

#### **Siri Voice**

- 1. Change Siri's accent without having to change her language.
- 2. New Siri manifests a friendly, multicolored waveform (lifted from the Apple Watch)

that pulses and surges in response to your voice.

1. Siri is acting like a assistant with new 'contextual smarts'.

Example: Ask SIRI to remind you of "this" while reading an article in Safari. Siri can:

figure out what you're looking at

create the appropriate event for whenever.

show photos from a specific time or location.

Siri quietly keeps tabs on what you're doing to get a sense of:

who you like to talk to,

what apps you like to use,

when you like to use them.

Siri learned to listen for your voice.

When iPhone is **connected** to a power source, you can get its attention with a quick "Hey Siri."

iPhone 6s & 6s+ power source **not** required.

[To set this up, follow the screen instruction](http://images.techhive.com/images/article/2015/09/ios9_settings_siri-100615775-large.png) so Siri can learn your voice.

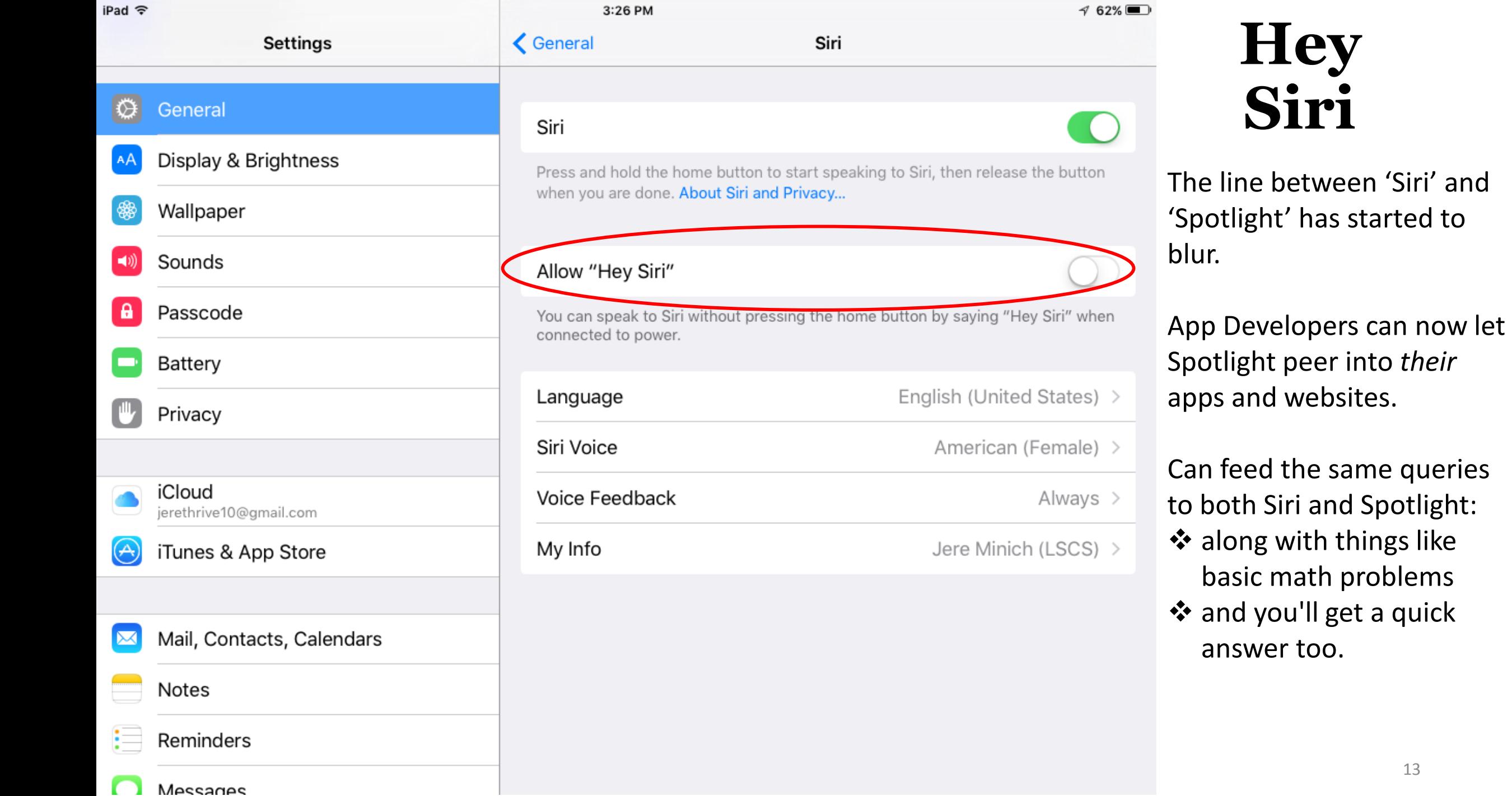

 $4.62\%$ 

### **ProActive Assistant**

- Based on the:
	- apps you commonly use,
	- time of day you use them.
- You will get intelligent suggestions for what you might want to do next:
	- even before you ask.
- iOS 9 can:
	- automatically what traffic looks like when you get in the car.
	- restart the podcast when you plug in your headphones.
	- tell who might be calling from an unknown number.

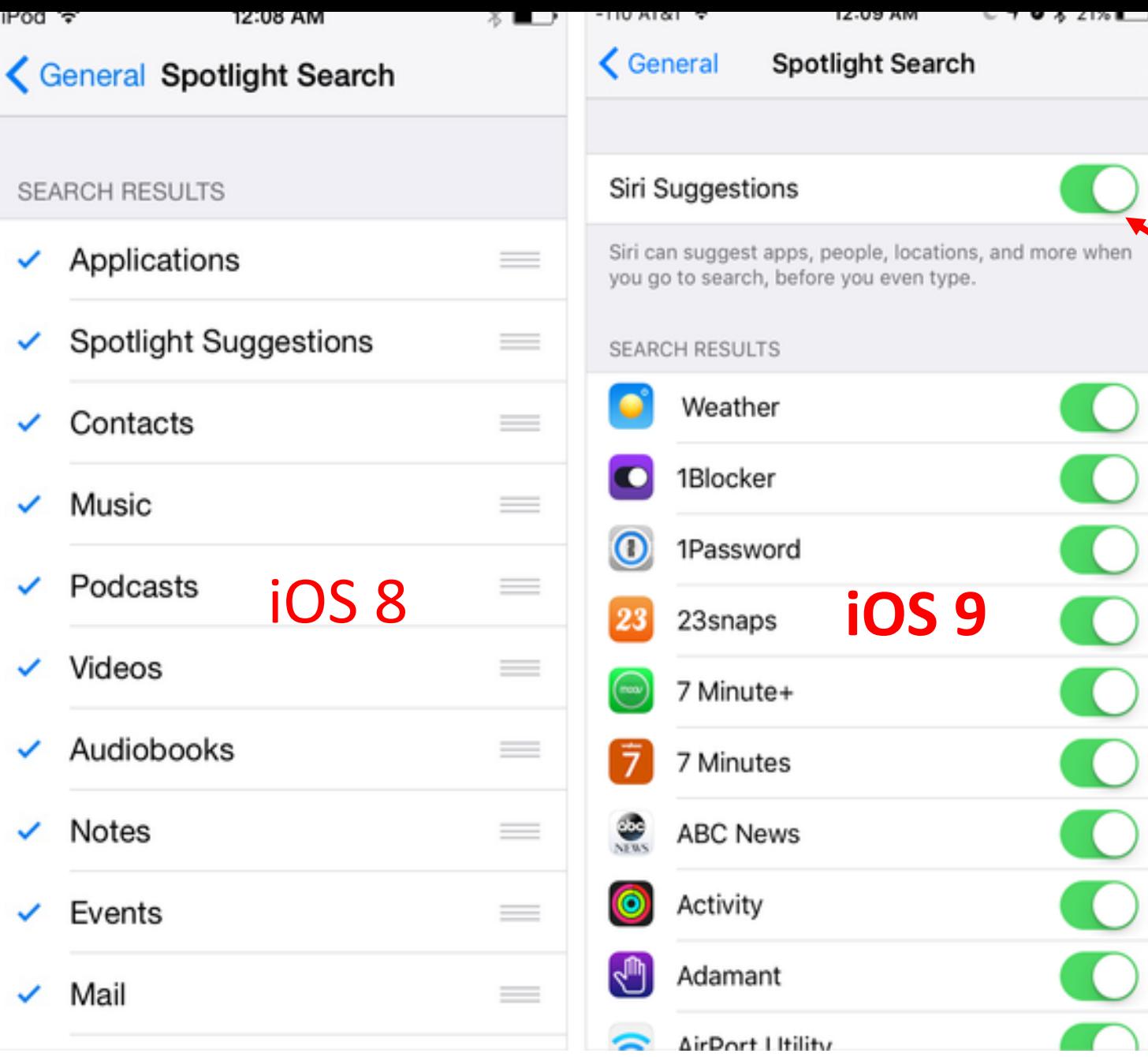

#### **Spotlight Search**

- The top toggle on this screen is Siri Suggestions
- Turn that on, and the [Spotlight](http://www.macworld.com/article/2984323/ios/hands-on-with-the-new-proactive-spotlight-in-ios-9.html) page will come pre-populated with suggestions before you even search for anything
- 'Spotlight' search inside of apps as well as content like:
	- email
	- contacts
	- calendars

 $-109$  AT&T

 $2:57$  AM

#### ← General Handoff & Suggested Apps

#### Handoff

Handoff lets you start something on one device and instantly pick it up on other devices using your iCloud account. The app you need appears in the lock screen, app switcher, and the Dock on a Mac.

**SUGGESTED APPS** 

#### **Installed Apps**

App suggestions appear on the lock screen and in the app switcher. Suggestions are based on your location and app usage.

#### **Handoff & Suggested Apps**

- [Handoff](http://www.macworld.com/article/2825972/how-to-use-handoff-with-ios-8-and-yosemite.html) pass a task from one device to another
- Example: starting an email on your iPad
	- and finishing on your iPhone/Mac
- You can turn off this behavior here

# **Suggested Apps**

- Shown on the bottom-left corner of your lock .
	- in the app switcher mode, (double press home button)
	- based on your location or device usage patterns
- Example: you are near a Target / Starbucks,
	- those apps' icons will appear on your lock screen.
		- assuming you have the apps installed.
		- and have given them permission to access your location.
- In iOS 9, this gets one switch, labelled "Installed Apps."
	- **only apps you have installed will show up here.**
- **Not** default apps supplied by Apple: (see list below)
	- iTunes Store, Music, Contacts, Notes, Clock, Game Center, FaceTime, Maps, App Store, News, Photos, Photo Booth, Videos, iBooks, Tips, Calendar, Camera, Messages, Mail, Settings, iCloud Drive, Find Phone, Podcasts, Find Friends, Reminders. (25)

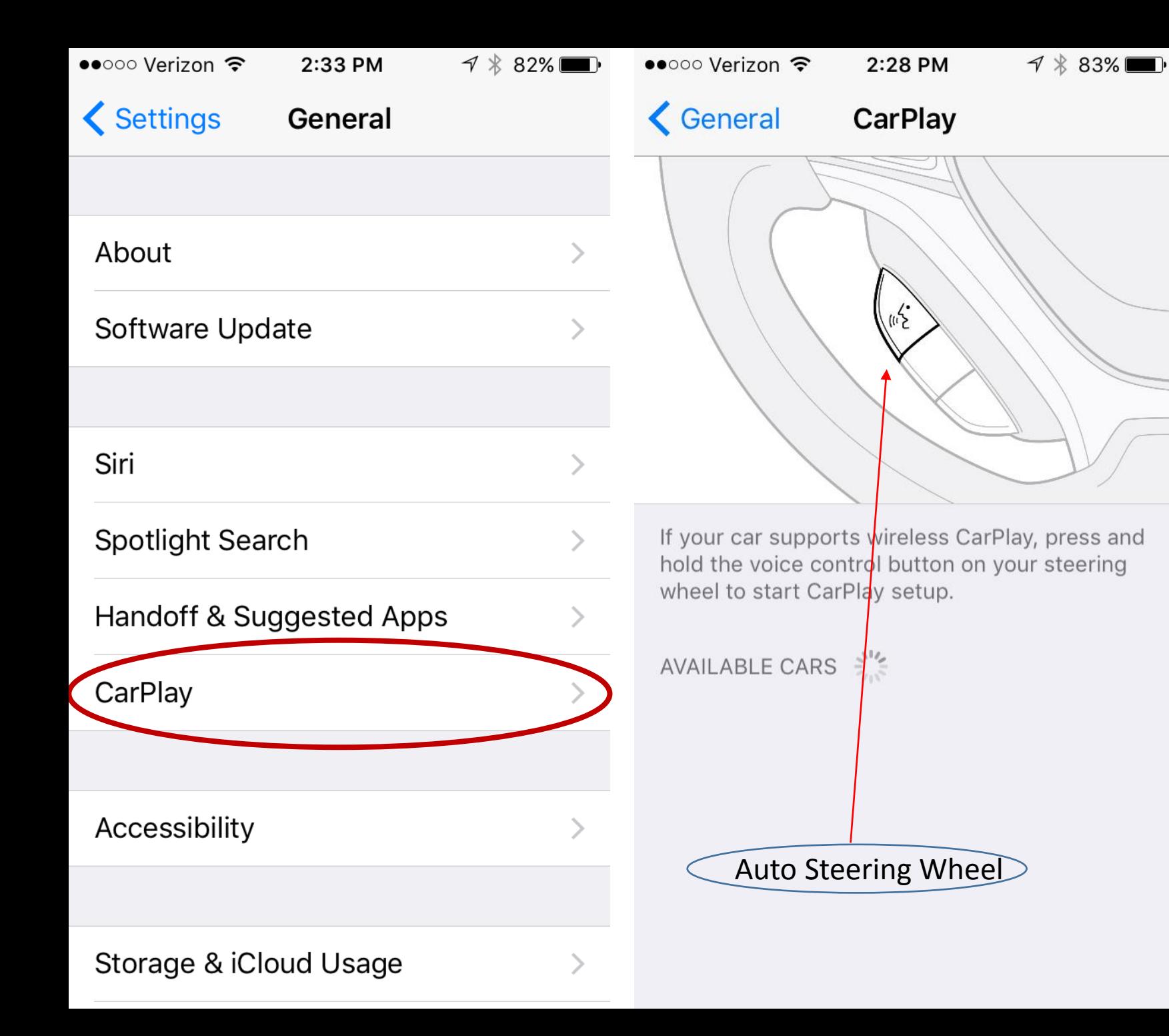

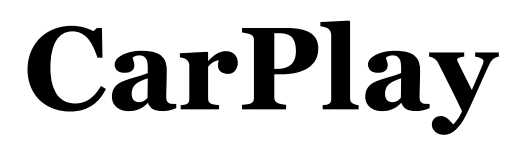

- Supports wireless CarPlay connections
	- between your car and your iPhone.
- designed to display:
	- information from the iPhone
	- on a car's built-in display,
	- giving drivers a safe way to:
		- make phone calls,
		- send text messages,
		- listen to music,
		- access Maps
	- all of the things a driver might want to do with an iPhone in a car.
- **iPhone only** —no iPads or iPod touches.

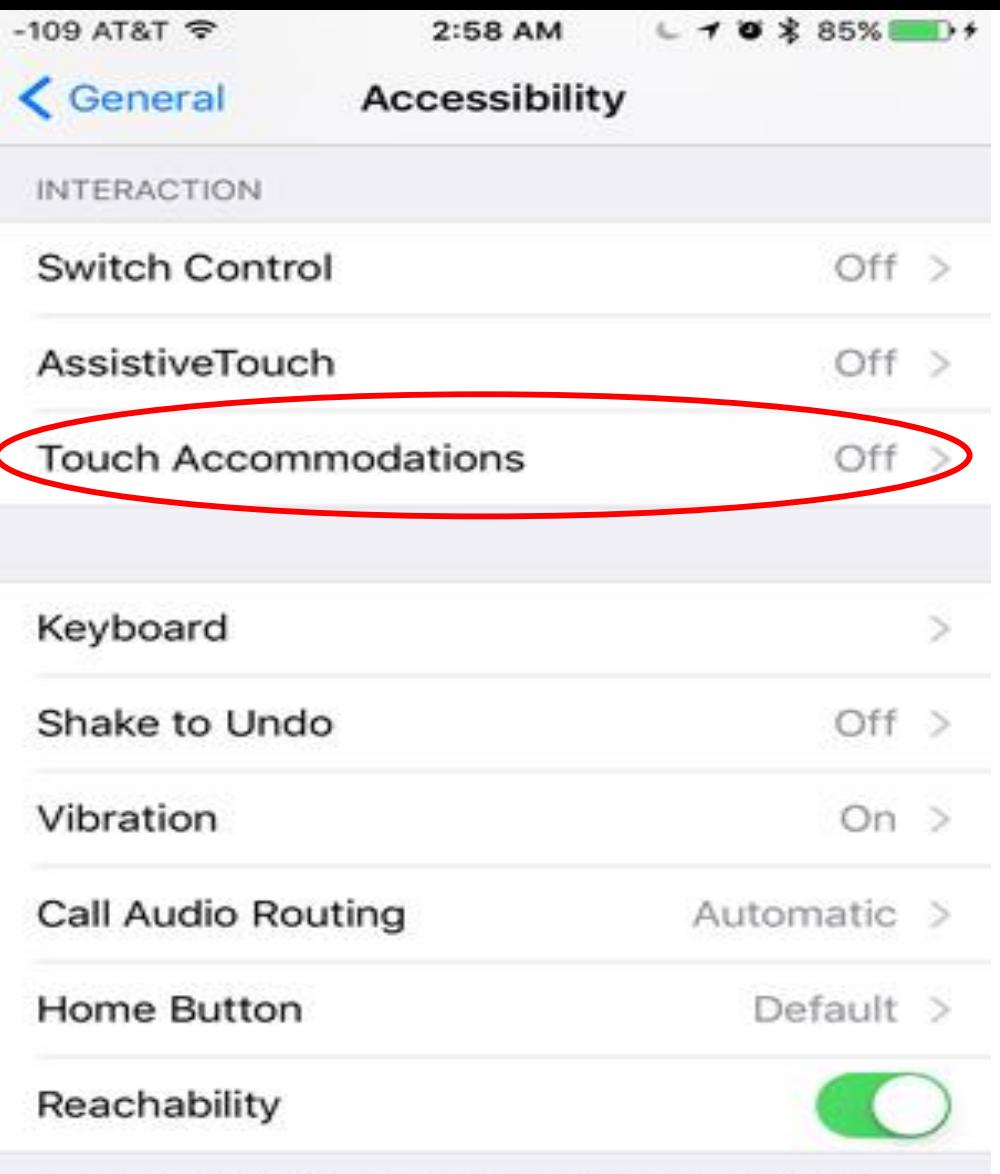

Double-tap the home button to bring the top of the screen into reach.

**HEARING** 

## **Accessibility**

- Quite a few small tweaks were made in:
- General > Accessibility.

**Touch Accommodations:** This all-new menu tweaks behaviors like:

A. how long to touch the screen to register a tap-andhold

B. duration in which multiple touches should only register as a single touch

**Note:** If your normal touches and swipes don't always result in the intended action, some experimenting with these controls could really help.

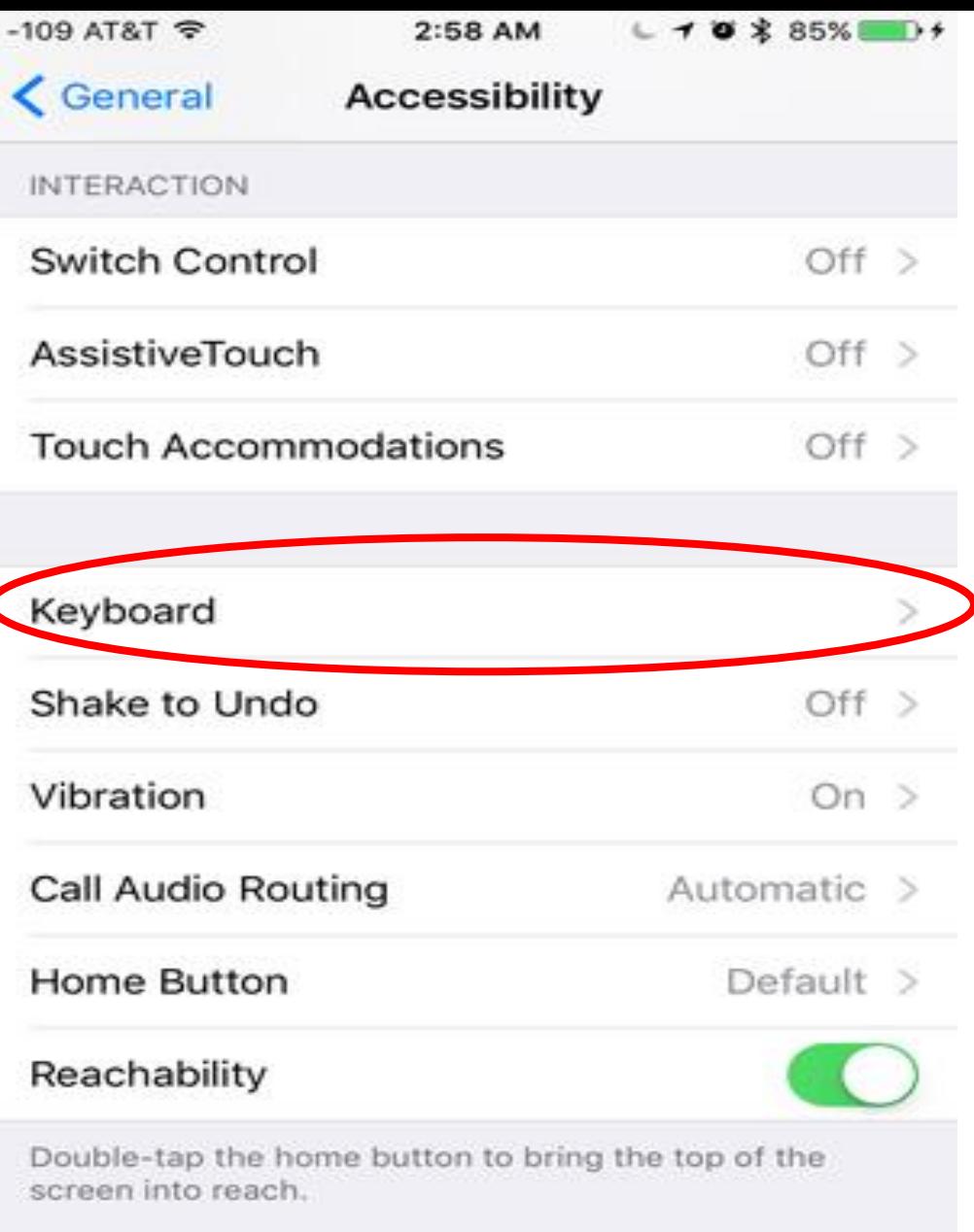

### **The new Keyboard setting**

- "Show Lowercase Keys":
	- means that your software keyboard will toggle between lower-case and upper-case letters.
	- always tell what kind of letter you're about to type.
- Turn this switch **off** to keep the old 'always-capital' keyboard.

**HEARING** 

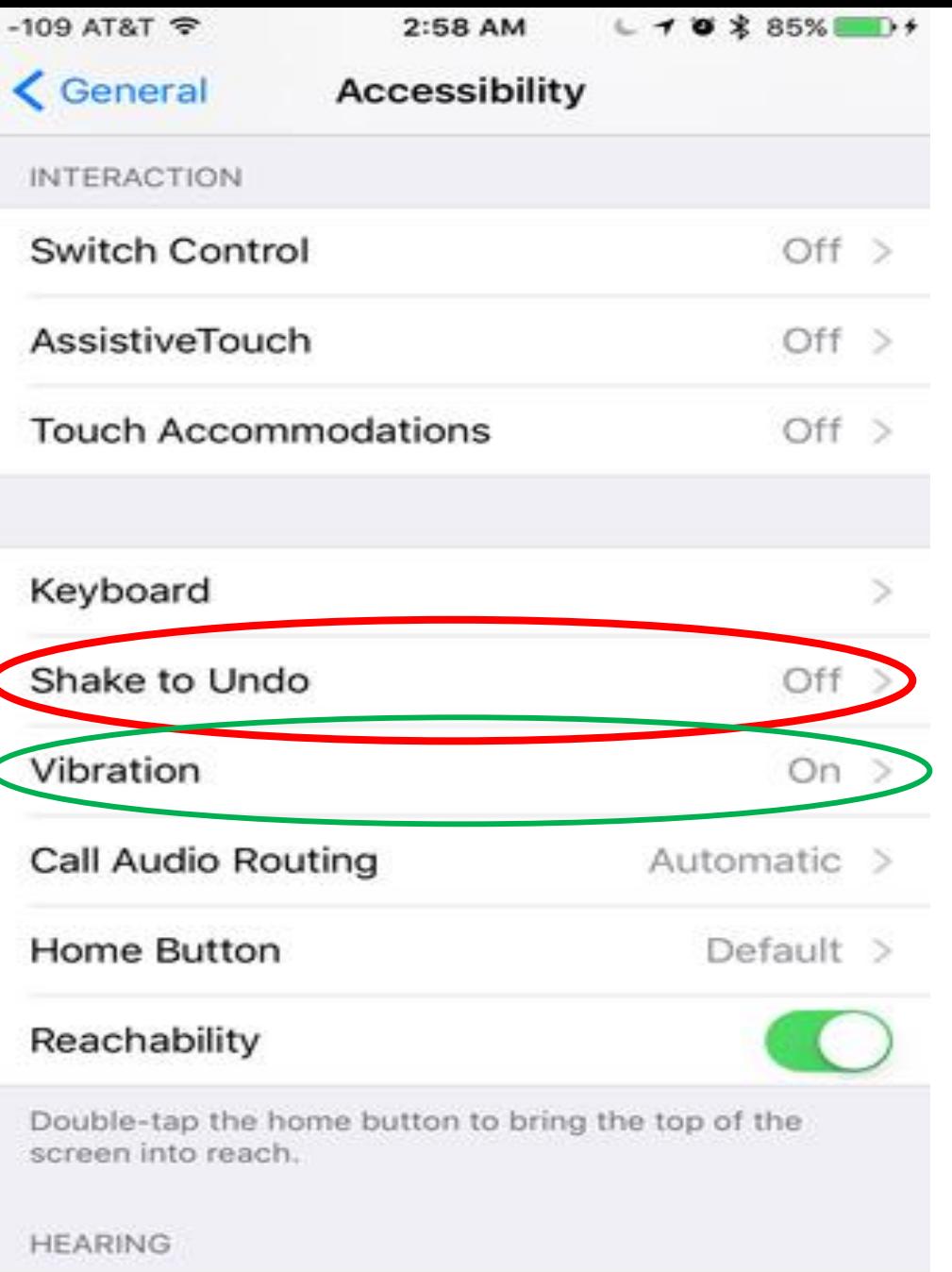

### **Shake to Undo; Vibration**

#### • **Shake to Undo:**

- turn **off** the shake-to-undo feature here.
- Brings back emails just deleted by mistake.

#### • **Vibration:**

- turn **off** all vibration on your device,
- including those for emergency alerts.

## **Restrictions**

- This is where you can restrict certain things:
	- Don't want a user to:
		- have access to Safari (the internet)
		- be able to install new apps
		- make in-app purchases
- Two notable options here include switches to:
	- [disable Apple Music Connect](http://www.macworld.com/article/2943254/turning-off-connect-makes-apple-music-better.html)
	- [the new News app](http://www.macworld.com/article/2984560/ios/how-to-get-started-with-apple-news-ios-9s-newsstand-replacement.html).
- If you hate apps asking you if they can connect to Facebook, go to Restrictions > Facebook, and tap Don't Allow Changes.
- Restrictions eliminates the App icon from the home screen.

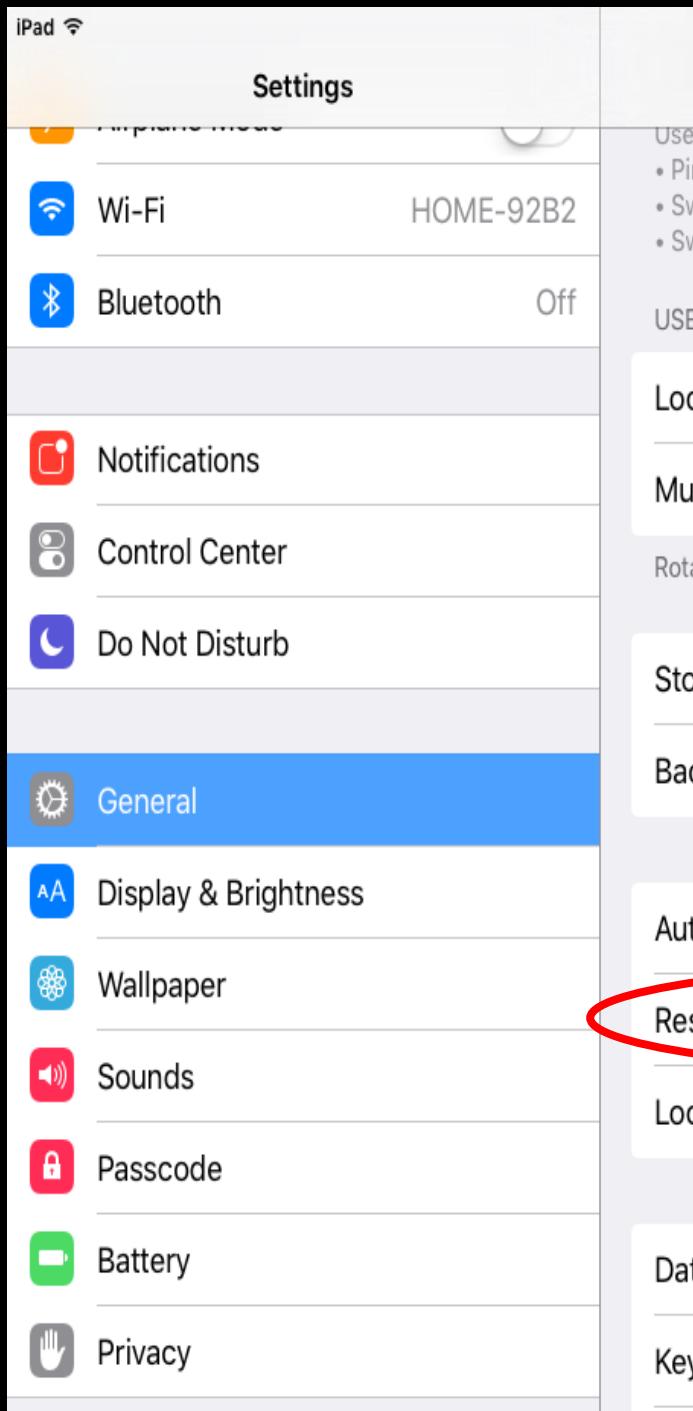

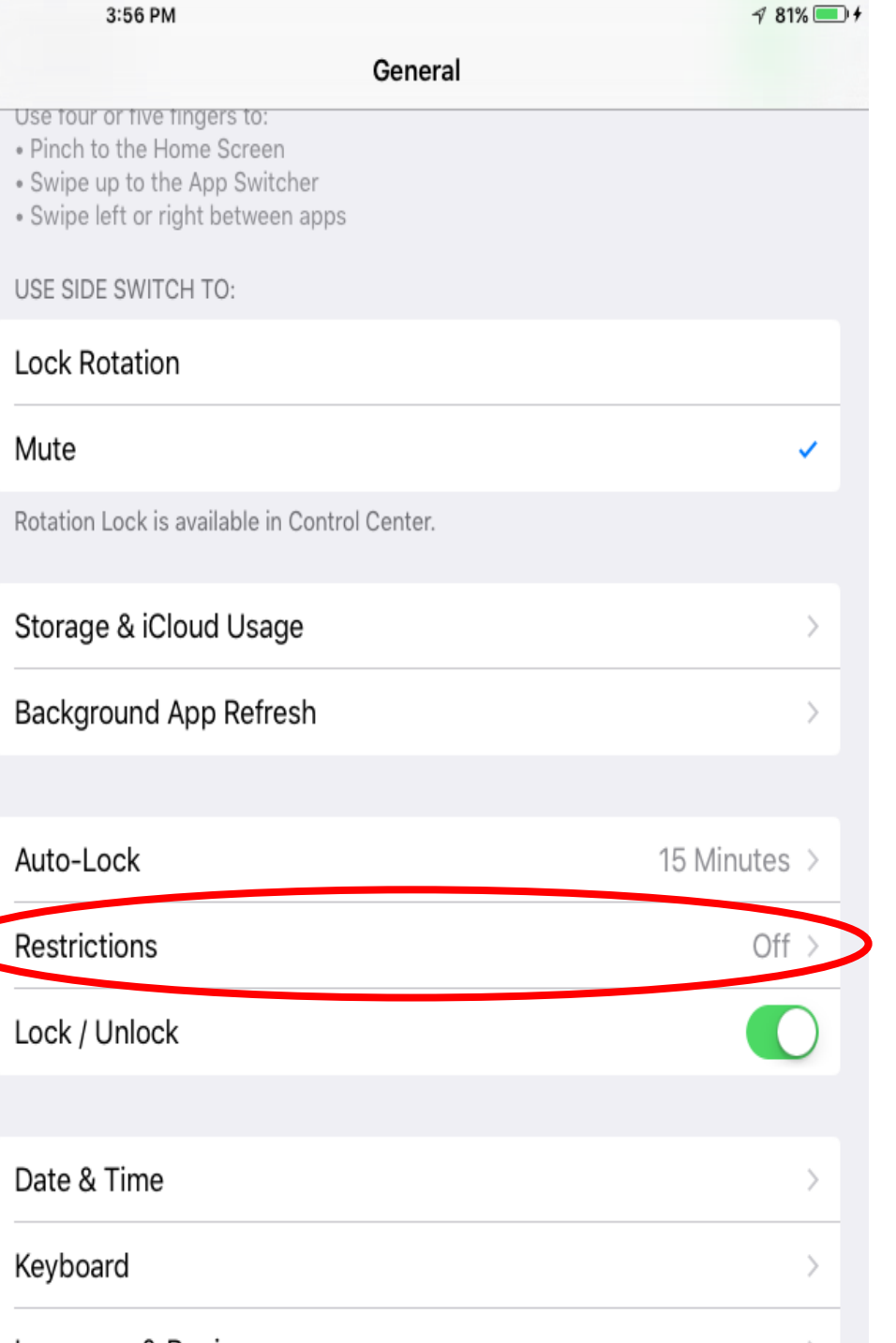

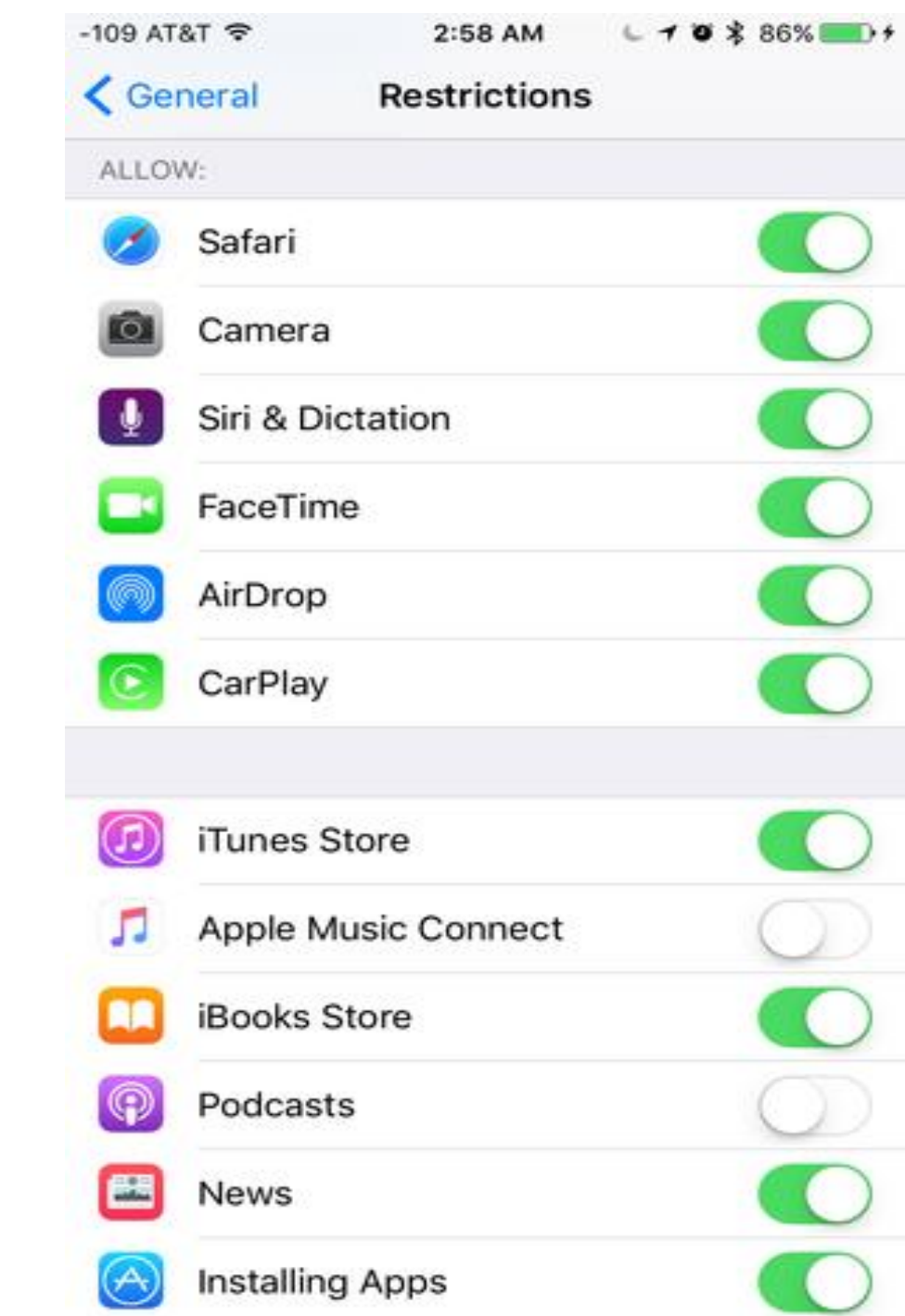

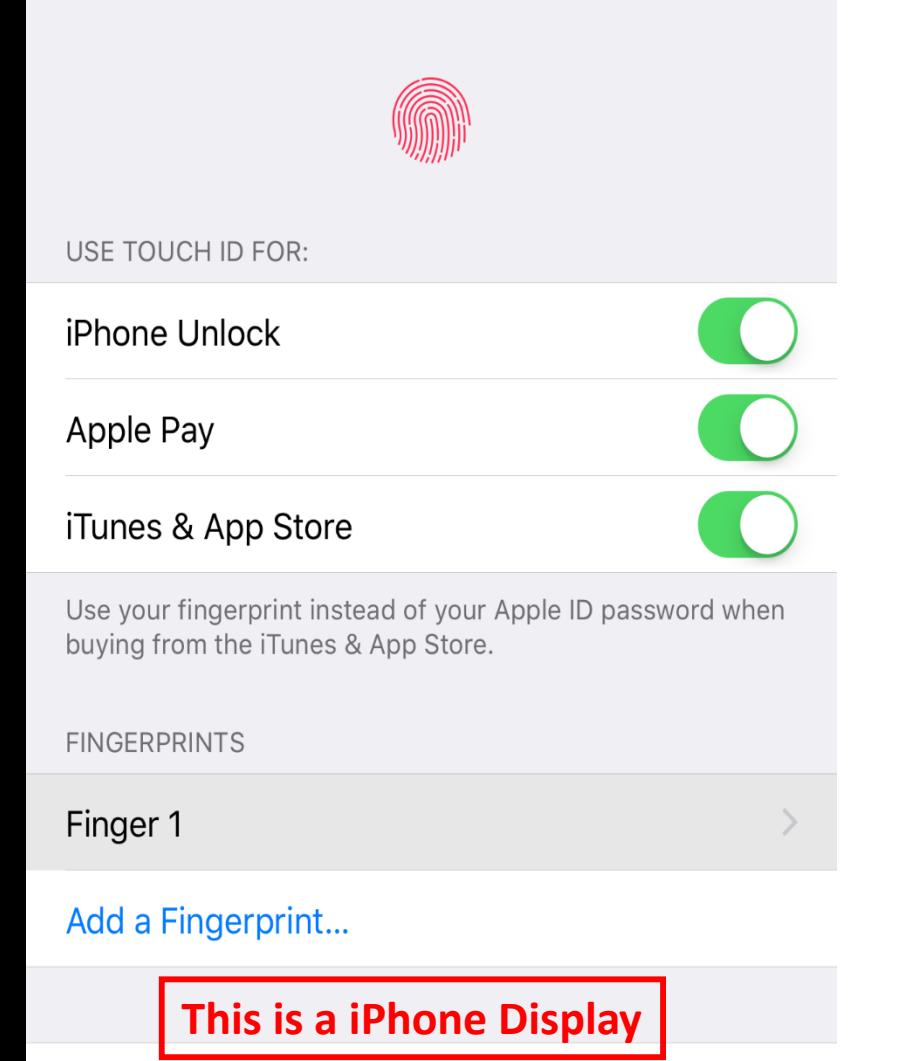

**Turn Passcode Off** 

**Change Passcode** 

### **Touch ID & Passcode**

- A couple of new switches to allow access to:
	- [the Wallet app \(formerly Passbook\)](http://www.macworld.com/article/2932541/apple-replaces-passbook-with-wallet-as-apple-pay-expands-to-u-k.html)
	- Reply With Message from the lock screen.

#### **iPad Passcode Display on next slide**

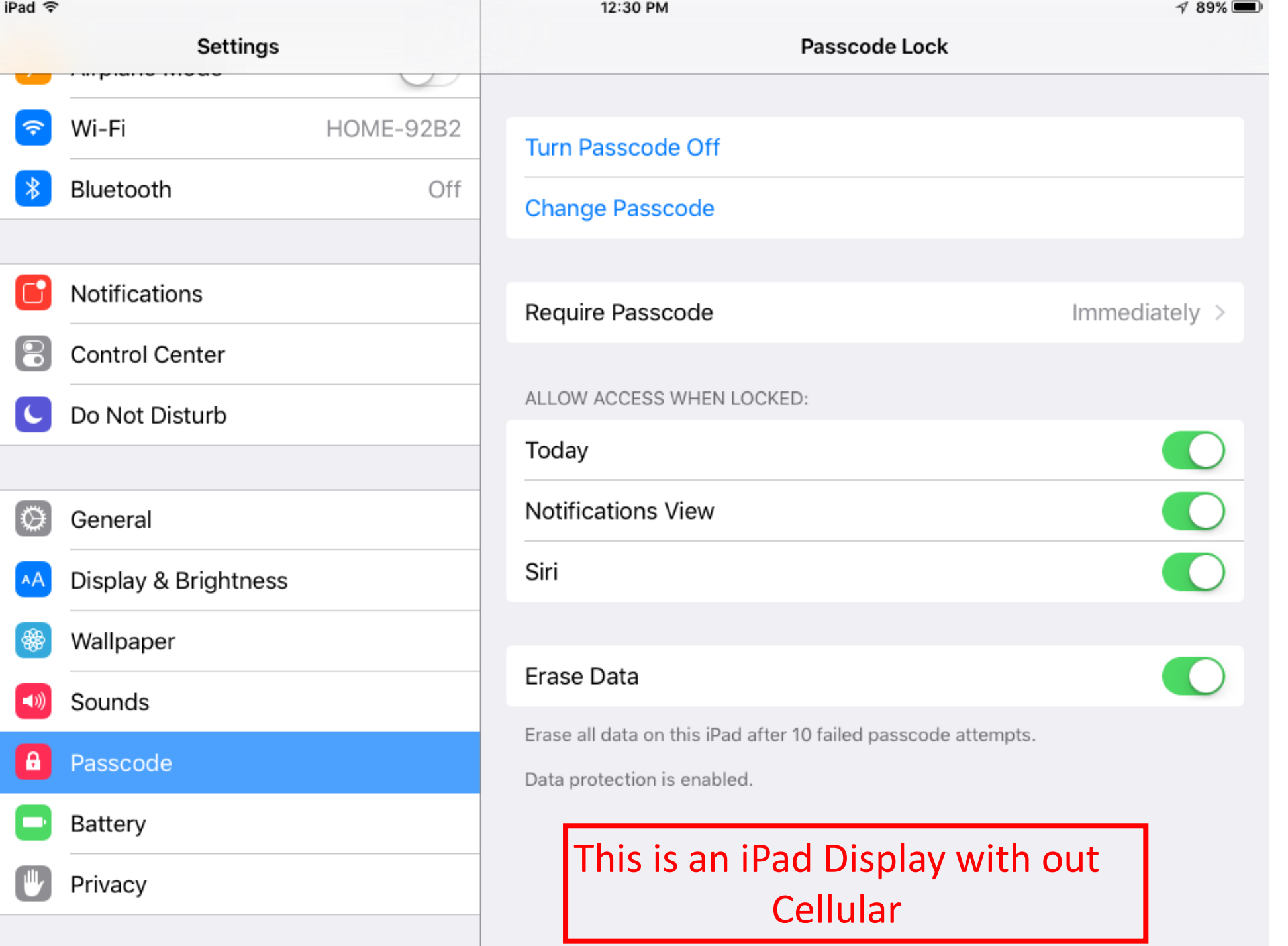

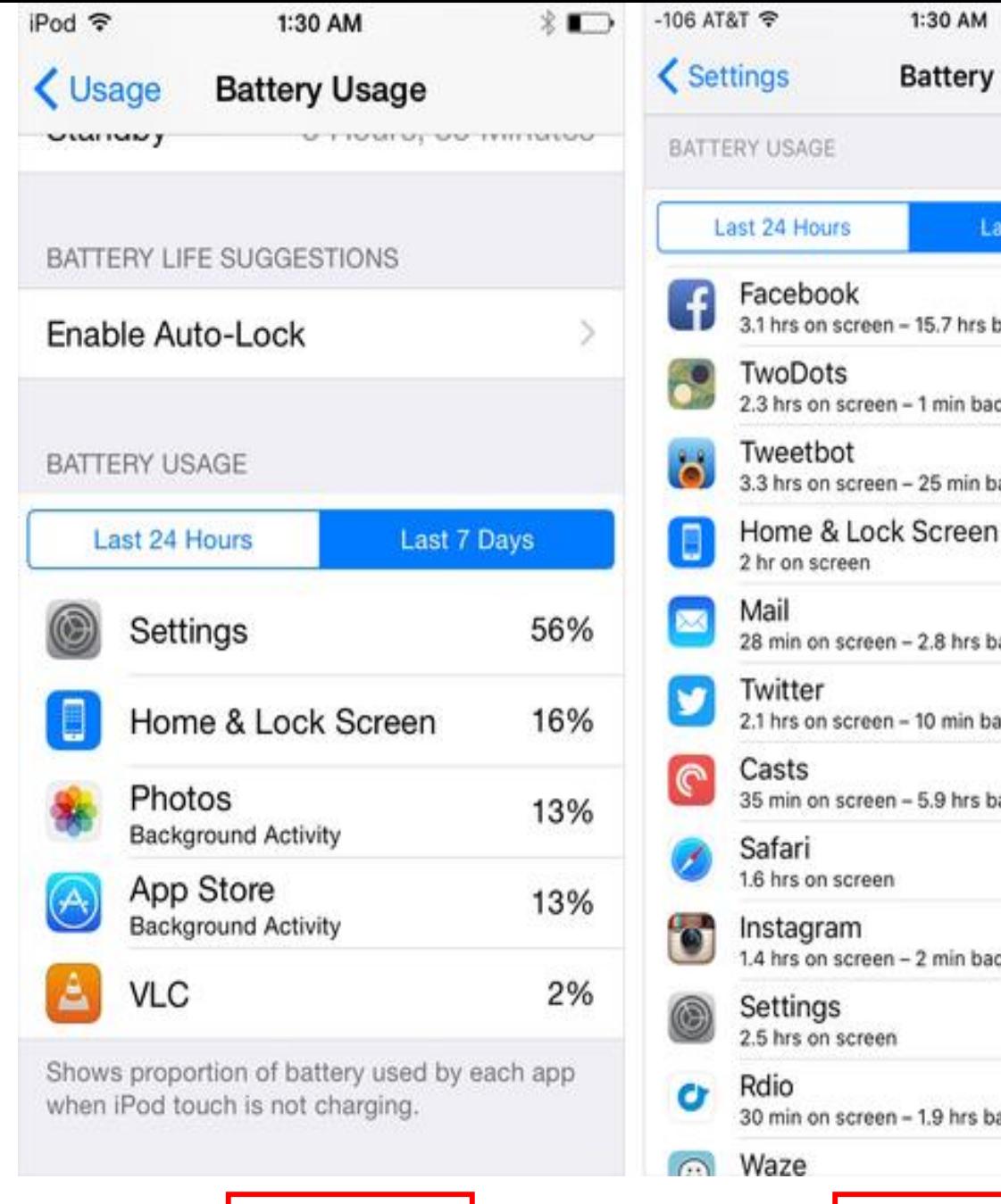

#### Last 7 Days C 18% 3.1 hrs on screen - 15.7 hrs background 10% 2.3 hrs on screen - 1 min background 9% 3.3 hrs on screen - 25 min background Home & Lock Screen 6% 6% 28 min on screen - 2.8 hrs background 5% 2.1 hrs on screen - 10 min background 5% 35 min on screen - 5.9 hrs background 4% 4% 1.4 hrs on screen - 2 min background 4% 3% 30 min on screen - 1.9 hrs background  $70/$ iOS 8 Display iOS 9 Display <sup>26</sup>

 $- 10327\%$ 

## **Battery**

- The all -new Battery menu
	- manually enable Low Power Mode.
- Device will also offer to go into [Low Power Mode](http://www.macworld.com/article/2941282/ios/low-power-mode-in-ios-9-saves-battery-life-by-slowing-performance.html) when:
	- reach 20 percent battery remaining,
	- again at 10 percent.
- See which apps have been gobbling up the most of your battery life, by percentage.
- iOS 9 has a new little clock icon;

• tap it

- see how much time each app has been running,
	- both on your screen
	- in the background.

## **Mail, Contacts, Calendars**

- Scroll down to the Contacts section for a new switch:
	- "Contacts Found in Mail"
	- This is **ON** by default
	- It lets your iPhone [scan your email](http://www.macworld.com/article/2951491/ios/mail-in-ios-9-three-huge-changes-that-will-make-email-less-awful.html)
		- (on the device, not sending it up to the cloud)
	- looking for contact information like phone numbers and email addresses.
- That way, it can suggest:
	- auto-complete addresses in Mail
	- make an educated guess on the incoming-call screen as to who's calling you
	- if that name and number aren't in your Contacts list yet but are stashed in your email.
- If you don't want this to happen, turn this switch **OFF**
- *Another step in tying your contacts together.*

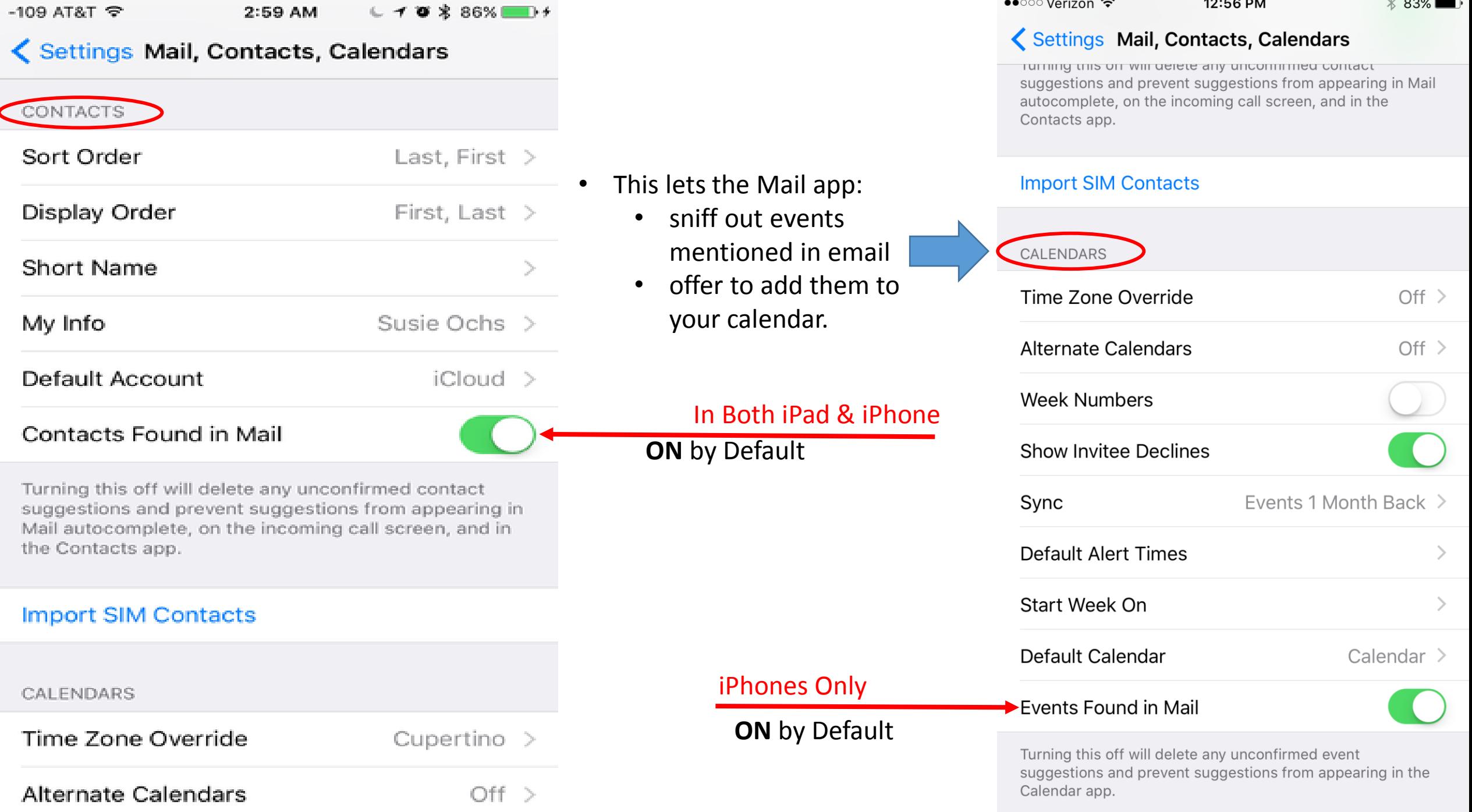

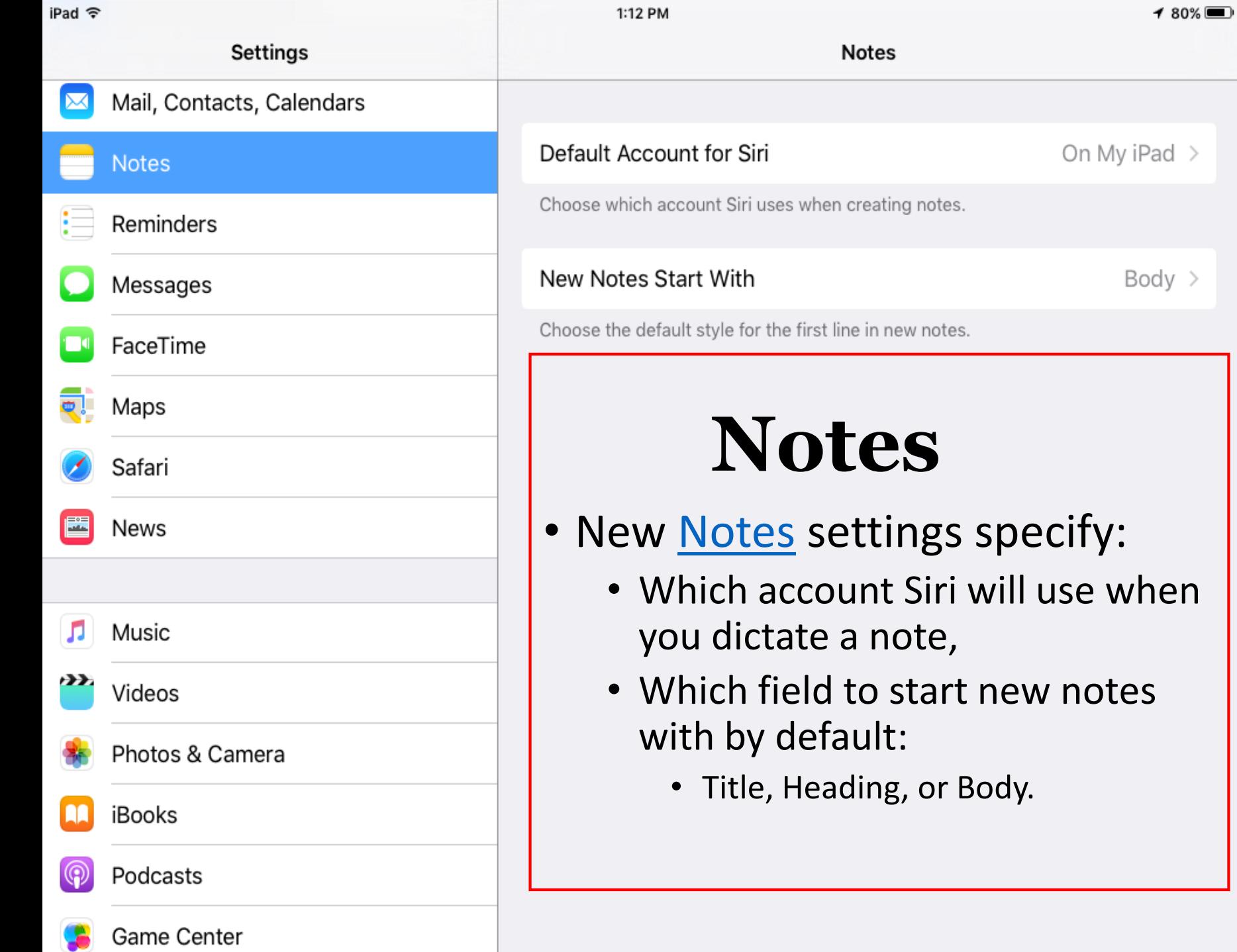

#### Tap here and see next Slide for results.

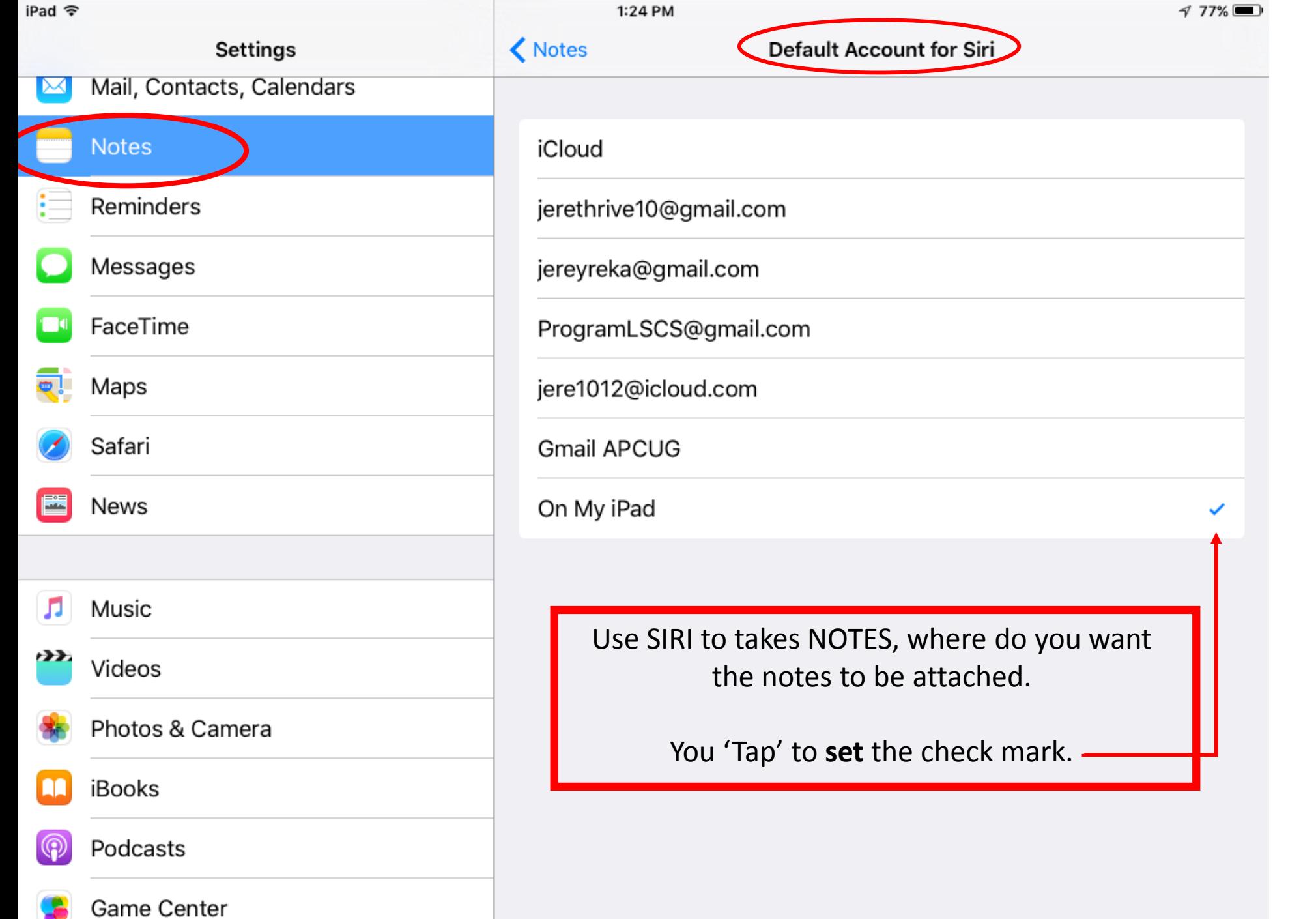

### **How to use multi-touch gestures Multitasking**

- Quickly perform routine tasks without relying on the bottom 'Home button'.
- To activate: Settings -> General> Gestures **ON/OFF** switch.
- **1. Pinch to the Home Screen** –instead of pressing the home button to access the home screen from within any app:

A. Place 4 or 5 fingers spread out on the screen, and pinch together.

## **Multitasking**

**2. Swipe Up to Multitasking** –Use instead of pressing the home button twice.

A. Place 4 or 5 fingers spread out on the screen, and move your hand upward.

**3. Swipe Left or Right Between Apps** –This allows quick movement between applications that are currently running.

A. With App running, place 4 or 5 fingers spread out on the screen,

B. Move your hand to the left to switch to the last opened App.

C. With the same motion, move your hand back to the right to switch back to the previous App.

**NOTE: The key is 4 or 5 Fingers**

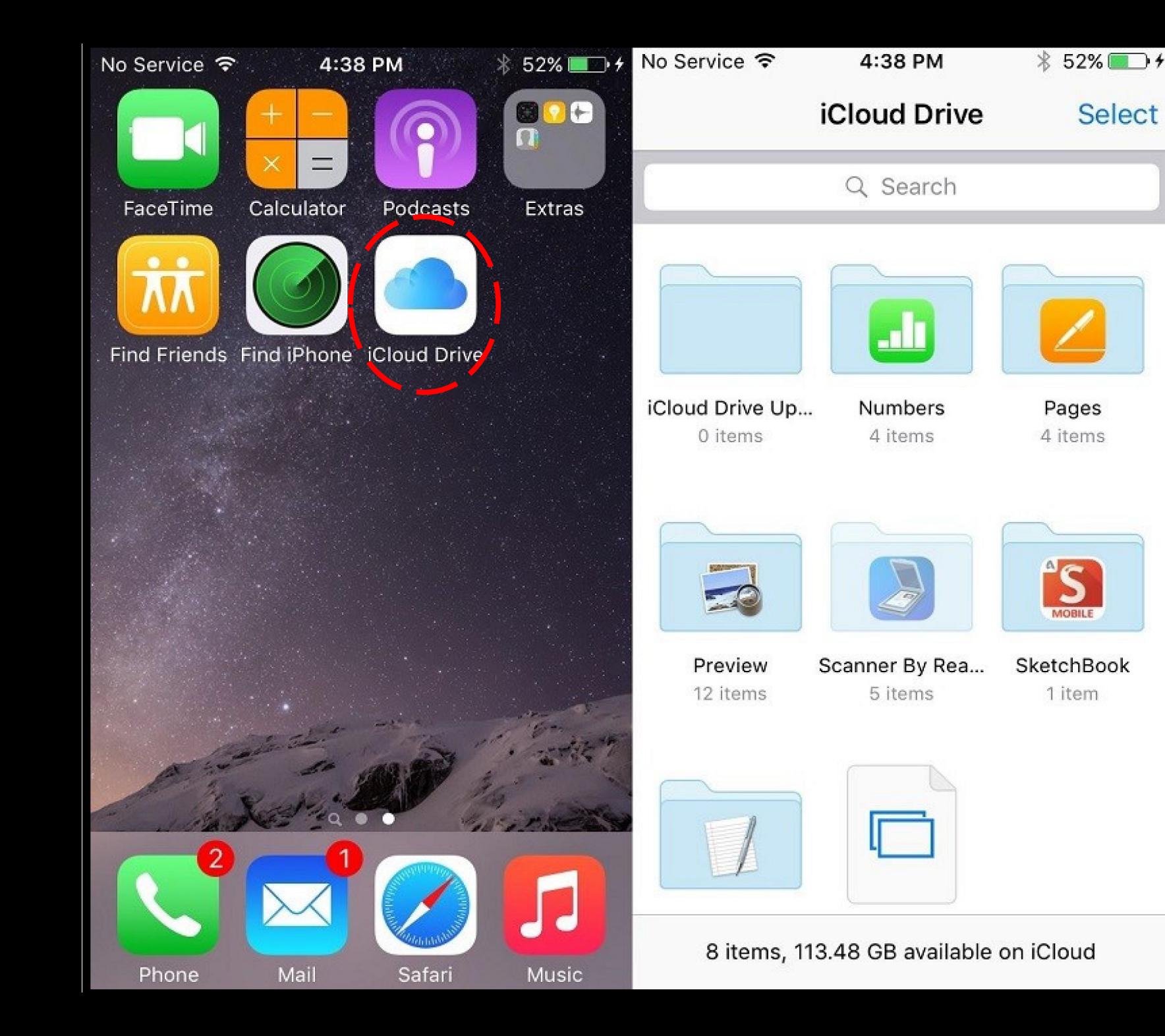

#### **iCloud Drive**

An optional "iCloud Drive" App that can be installed through the "iCloud" section of the Settings App.

The iCloud Drive App lets you: see, access, manage, all of the files stored within iCloud Drive.

## **News and Notes**

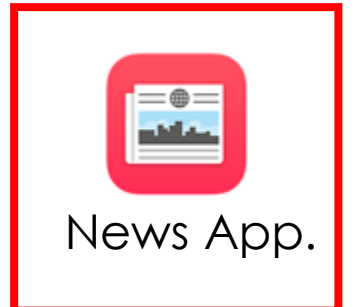

Start off by selecting a few topics and channels that interest you. Let 'News' know what you like, you'll have access to a customized stream of stories from top news organizations and indie publications.

Note: Indie pub = A publisher with annual sales below a certain level.

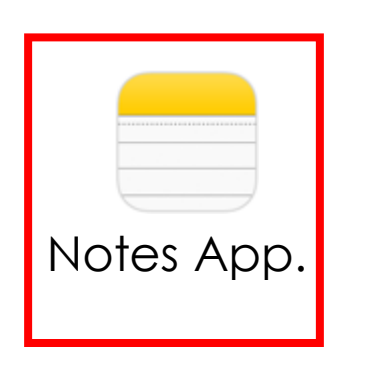

Now you can add: photos, maps, web links, etc., Directly to your notes.

Turn a list into a checklist with a 'tap'.

Changes to your notes will be updated across all your devices and on iCloud.com.

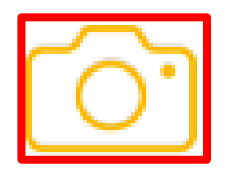

Now you can take a photo from within the Notes app. Or tap to access your photo library and add an existing photo or video to a note.

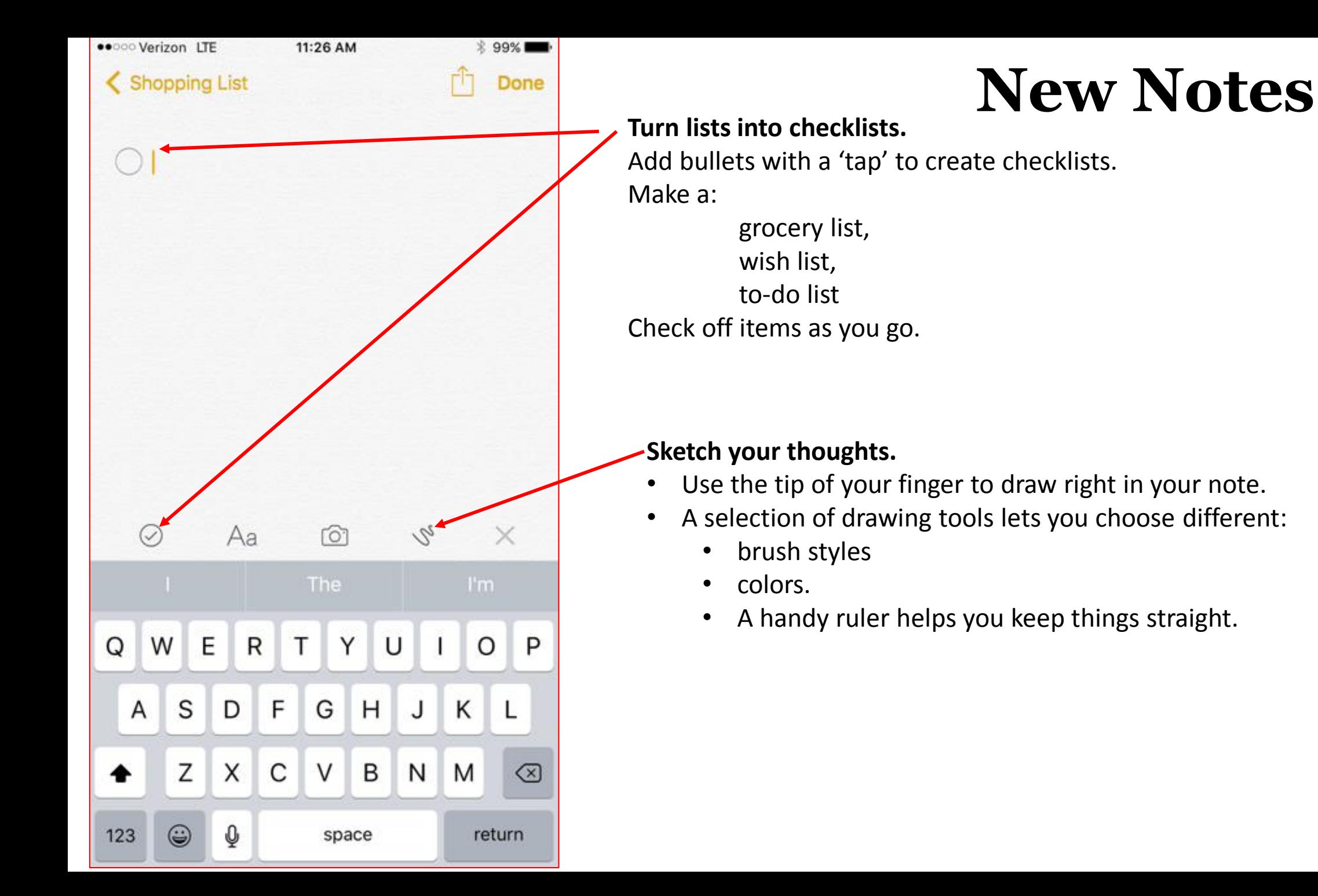

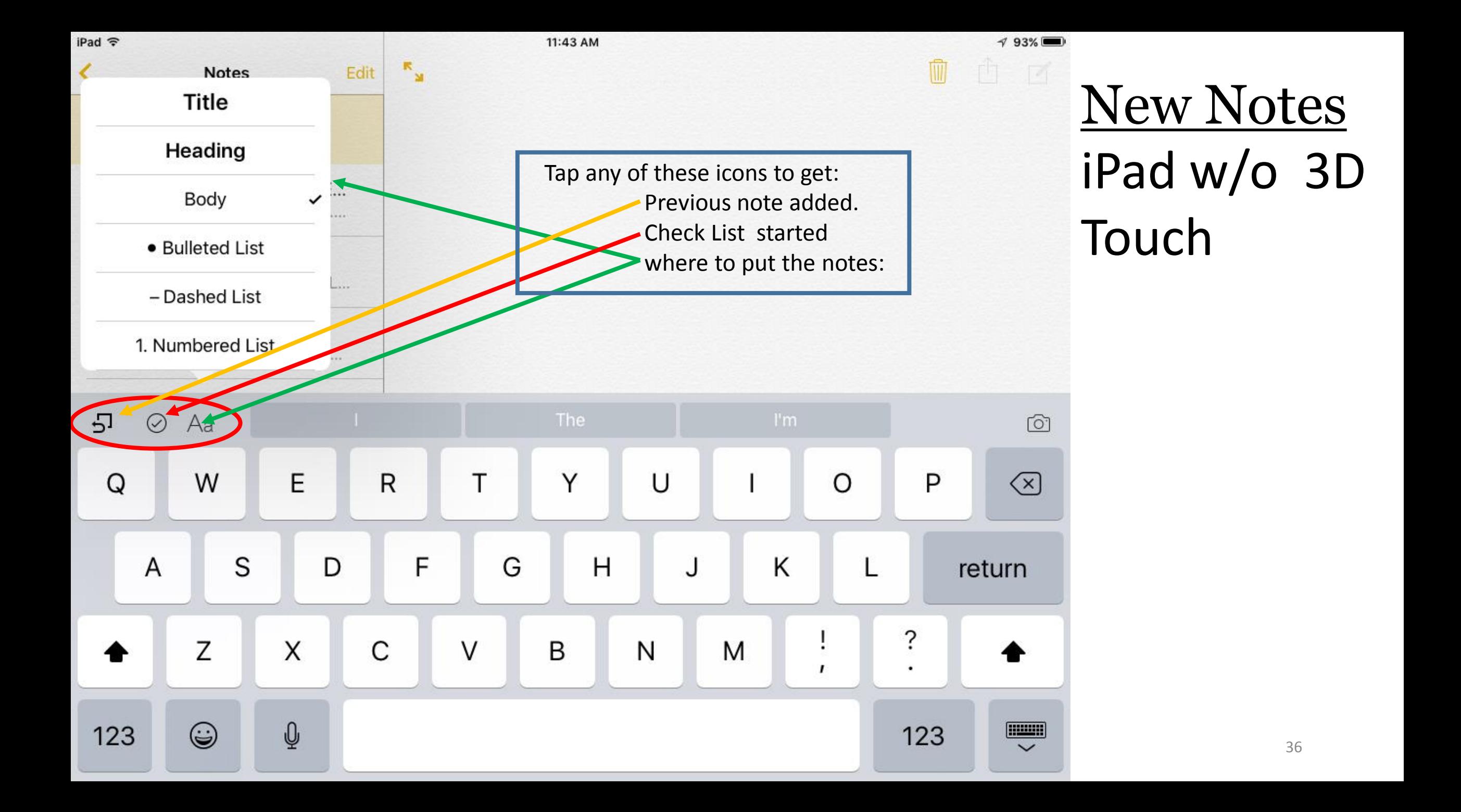

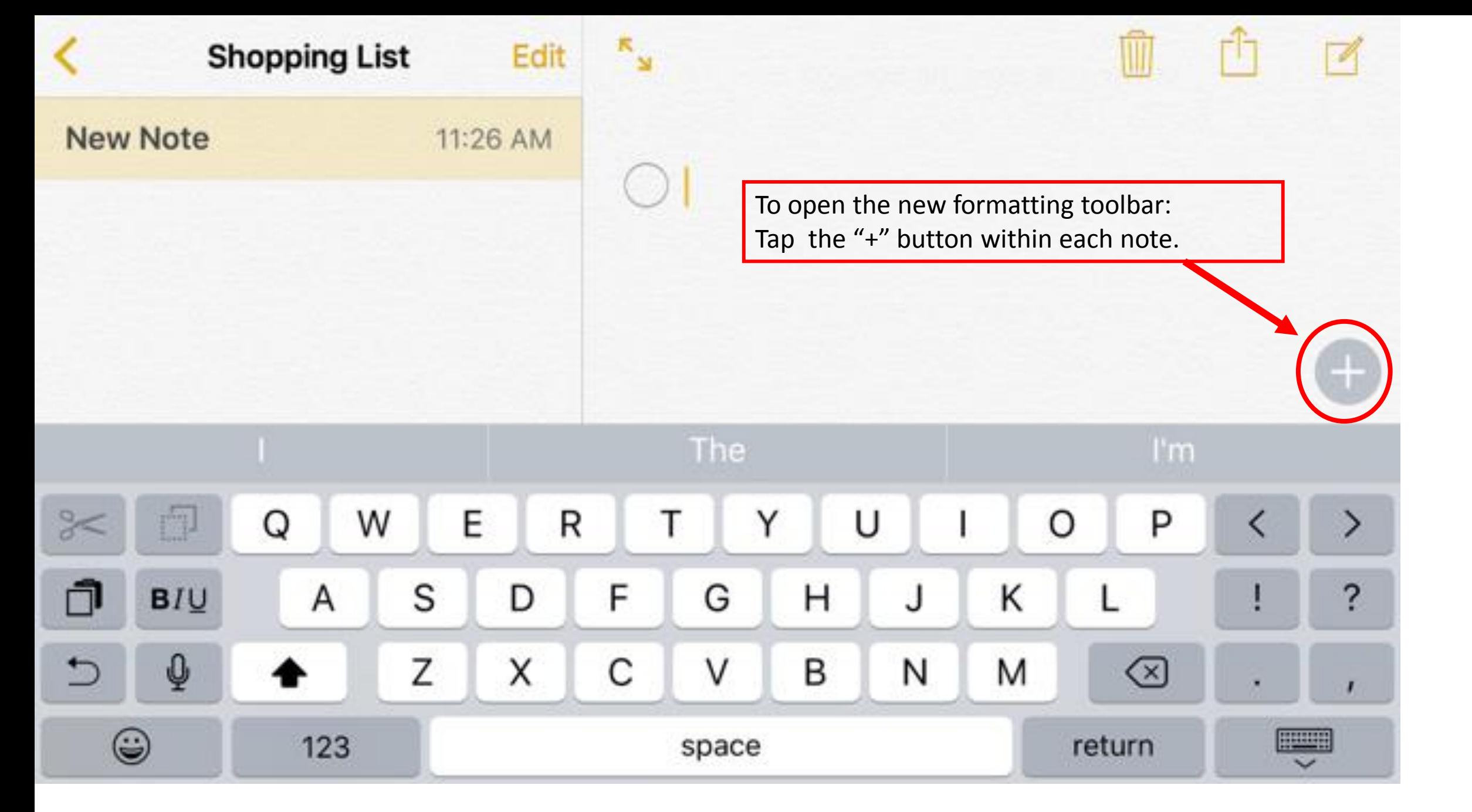

## **Adding to Notes**

- **Add to notes from whatever App you're using.**
- Tap the 'Share' button in:
	- Safari
	- Maps
	- Lots of other Apps.
- To save attachments like:
	- maps, links, Pages, documents.
- To add to a new or existing note.
- **Update Older Notes**
- Launching 'Notes' for the first time in iOS 9:
	- you will be prompted to [update](http://www.iphonehacks.com/2015/06/) your notes stored in iCloud to the new version.
	- Once you update, you'll be able to access notes on your Mac or other devices;
		- only when they've been upgraded 38

#### **Attachments Browser**

- An additional view to browse:
	- all attachments saved across all folders.
- Accessed by tapping the 'grid' icon in the bottom left corner of the notes sidebar.
- The Attachments Browser lets you view a cluster of:
	- photos and videos
	- Sketches that you made
	- websites
	- audio clips
	- documents in a single screen

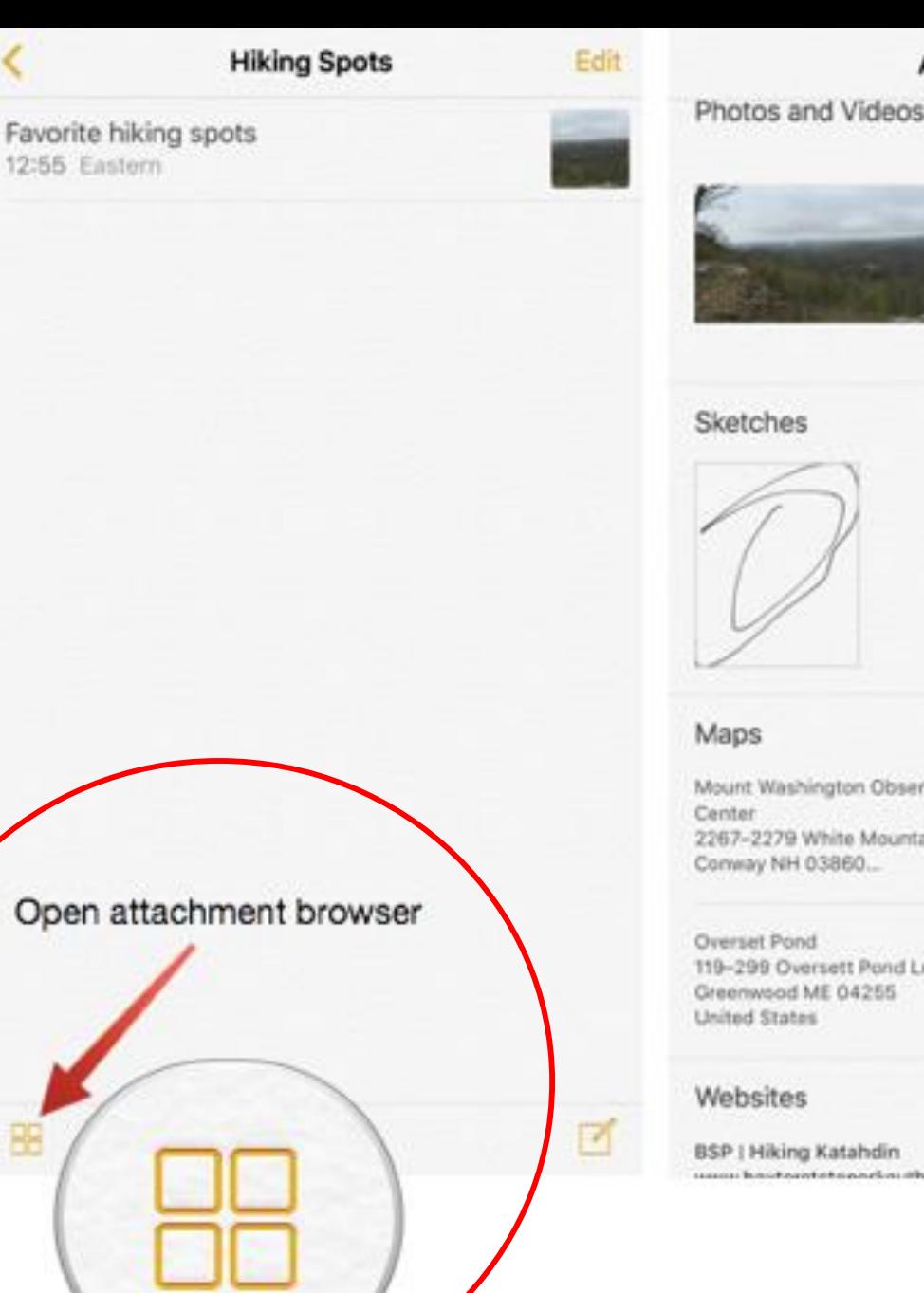

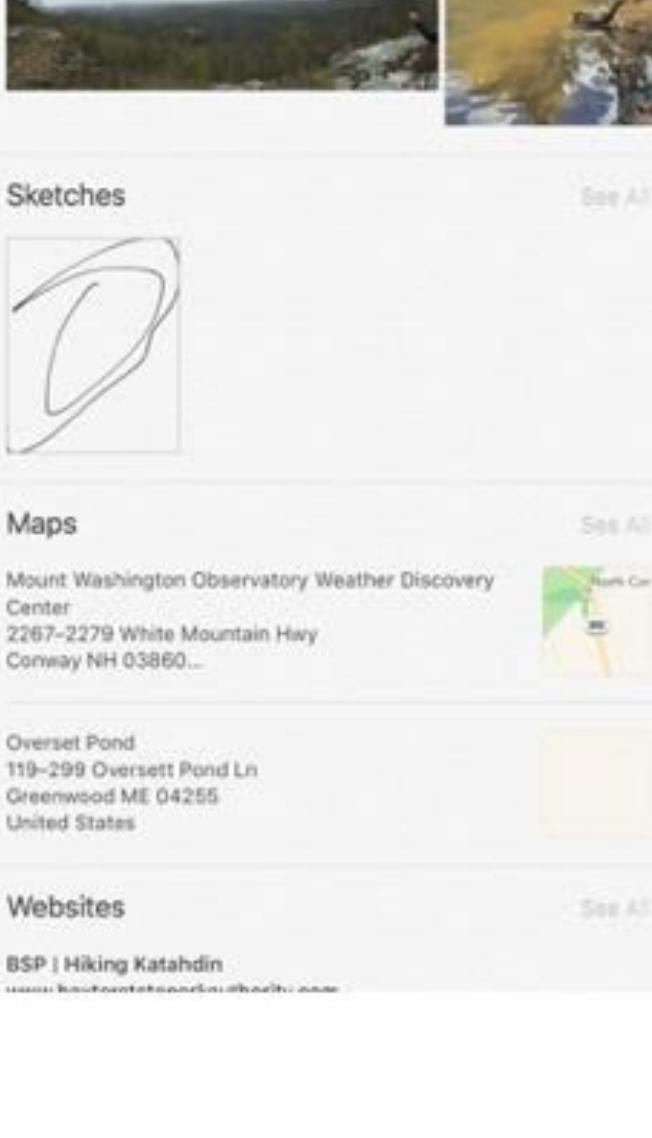

**Attachments** 

Done

Say At

#### **Attachments Browser**

Organizes all the items attached to 'Notes' in one simple view. To find what you're looking for.

Don't have to open a handful of 'Notes" to find that receipt you attached a note last month.

How to get it Done: 1. Tap the 'Attachments Browser' icon.

2. Look through the thumbnails to find the content needed.

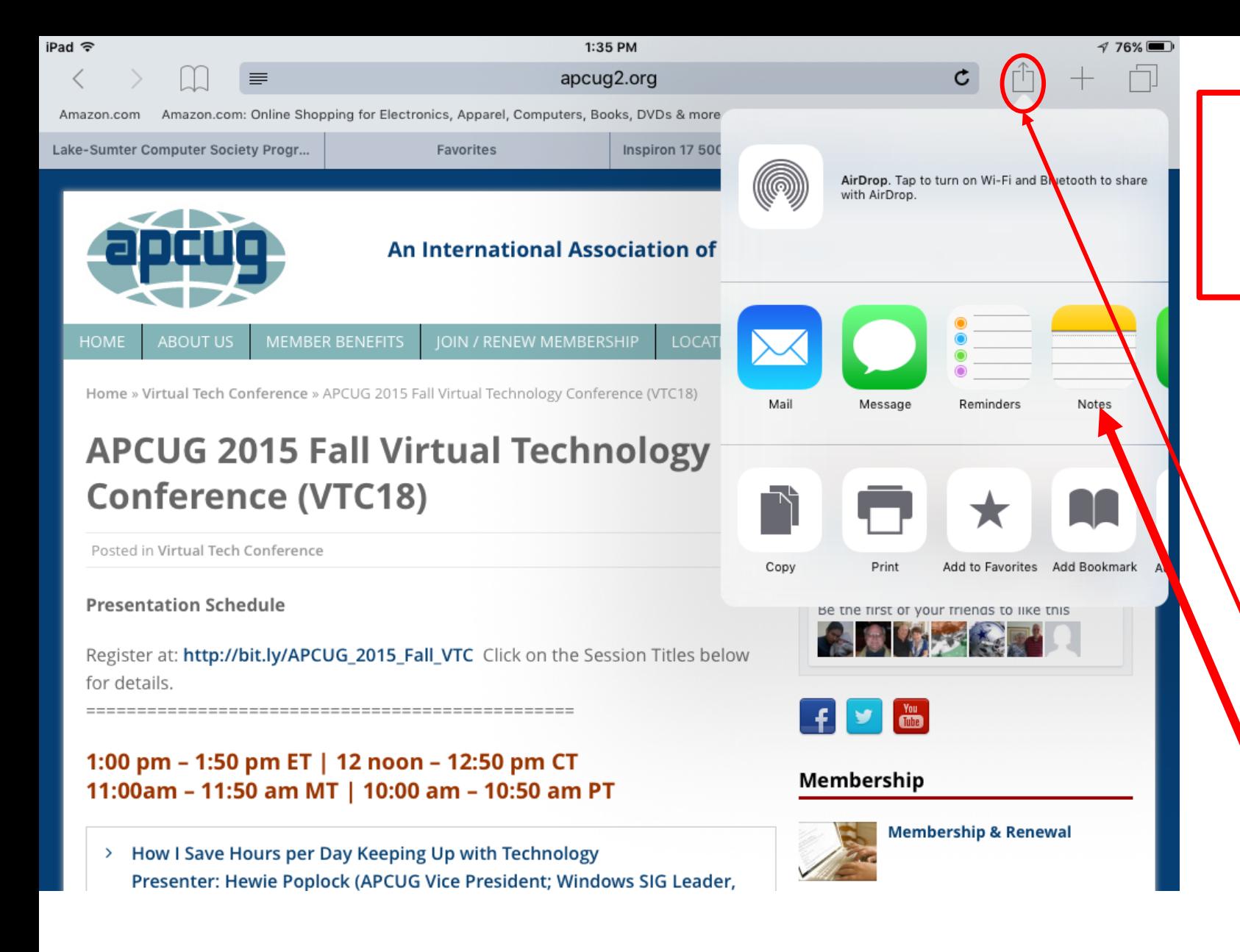

#### **Add Maps, URLs, and other Content to Notes**

Notes has a sharing extension. It allows adding content to a 'Note' with just a few taps. **Example:** you can add a: URL from Safari, link to Map Pages document to any 'Note'. \

- 1. Select the Share button while you are [working](http://www.iphonehacks.com/2015/06/) in an App.
- 2. Select the 'Notes' extension to save the attachment to a new or existing 'Note'.

## **Under-the-hood refinements**

#### • **Even longer battery life.**

- Apps and key technologies have been made more efficient to trim battery usage.
	- You get more battery life for the things you do every day.
- Thanks to ambient light and proximity sensors, your **iPhone knows** if it's facedown on the table.
- New Low Power mode lets you extend your battery life even further.

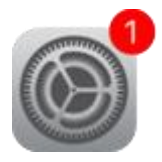

#### **Smaller, more convenient updates.**

- New updates to your device will be smaller in the future. ( $\overline{OS 9} = 1.3\overline{GB}$ :  $\overline{OS 8} = 4.58\overline{GB}$ )
	- Which means you don't need as much free space to update iOS.
- And when it's time for an update, you'll get new notification options that let your device update while you sleep or when you use it least.

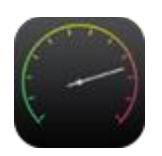

#### **Faster and more responsive.**

- The apps now take advantage of Metal cooling effect;
	- efficient use of the CPU and GPU to deliver:
	- faster scrolling, smoother animation, better overall performance.
- Email, imessages, web pages, PDFs (render faster)
- Multitasking features on iPad feel fluid and natural.

## **Under-the-hood refinements**

#### **(cont'd)**

#### **Improved security.**

- Keeping your devices and Apple ID secure
	- essential to protecting your personal information.
- Advanced security by strengthening the passcode.

#### **Six-digit passcodes**

- The default for passcodes on your Touch ID -If you use Touch ID, it's a change you'll hardly notice.
	- enabled iPhone and iPad is now six digits instead of four.
	- one million possible combinations  $-$  instead of 10,000

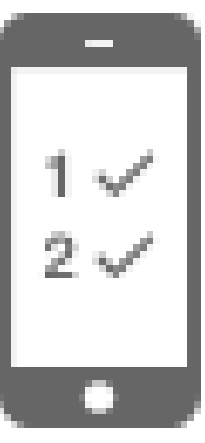

- **Two-factor authentication**
- A password alone is not always enough to keep your account secure.
- Built-in support for two-factor authentication.
	- Once enrolled, any time you sign in from a new device or browser,
	- you'll be prompted for a verification code.
- This code is automatically displayed on your other Apple devices or sent to your phone.
	- Enter the code and you're quickly signed in.
	- Any unauthorized users are kept out.

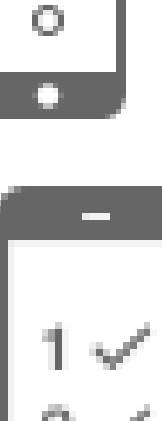

ooc ספ COC

## **The Final Word**

- Not all iOS 9- 9.1 updates were covered.
- Some New Features are only for iPad or only for iPhone
- Some New Features required addition upgrading or Apps.
- Not all devices can handle all the New Features.
- **iOS 9 is compatible with these devices. (If you are running iOS 8)**
- **iPhone ;** iPhone 6s, 6s Plus; iPhone 6; 6 Plus; iPhone 5s, 5c, 5; iPhone 4s;
- **iPad:** iPad Pro; iPad Air 2; iPad Air; iPad 4th,3rd, 2 generation; iPad mini 4,3,2
- This Website gives additional Information

#### **http://www.apple.com/ios/whats-new/**

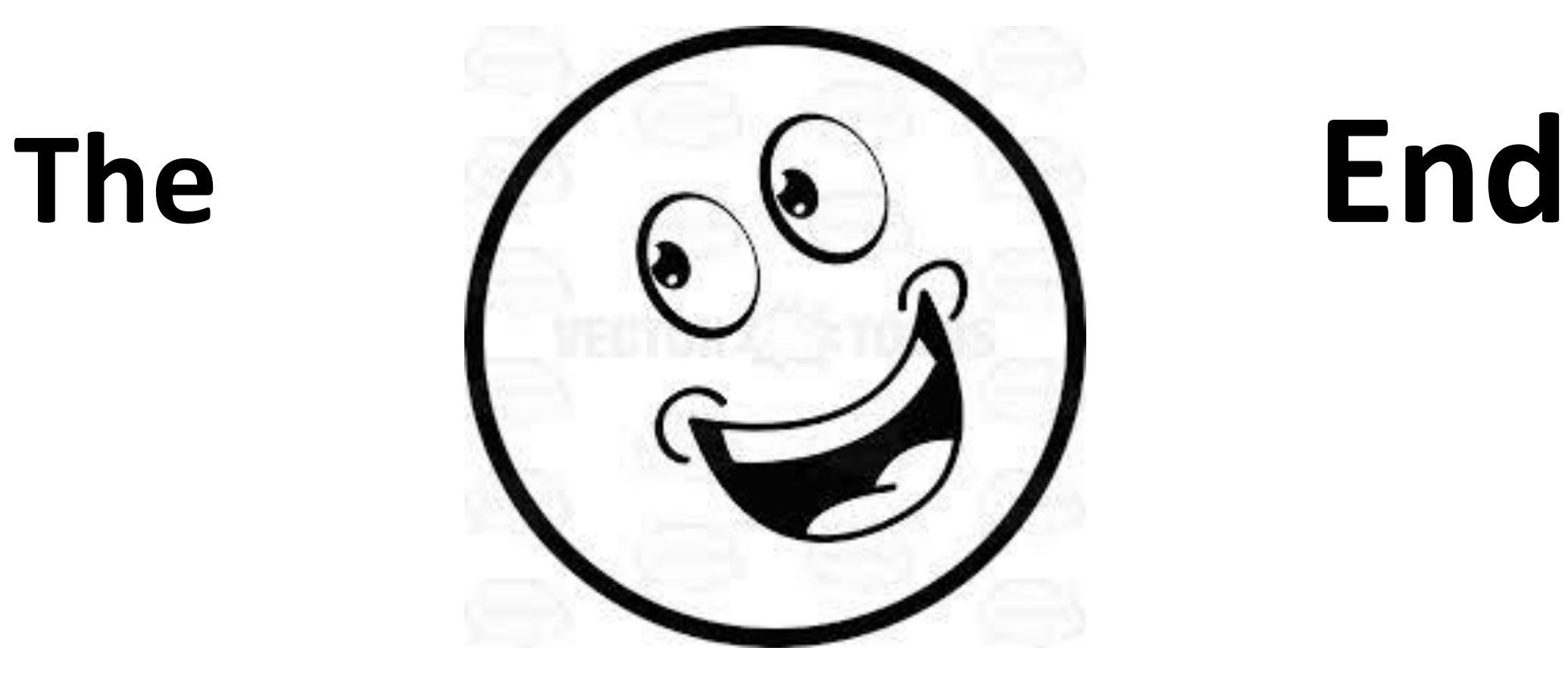

### Jere Minich Jminich@apcug.org

#### **Extra - Speed Up iOS 9 by: Disabling Transparency & Motion**

Disabling transparency (eye candy)can speed up the general interactivity.

1. Open the "Settings" app

2. Go to: General > Accessibility > Increase Contrast > Reduce Transparency.

3. Tap that to the '**ON**' position

#### **Extra - Speed Up iOS 9 by:** Reduce Motion

•Disabling motion (eye candy) can speed up the general interactivity.

- •1. Open the "Settings" app.
- •2. Go to: General > Accessibility > Reduce Motion.
- •3. Tap that to the '**ON**' position.

#### **Extra - Boost Performance By Disabling 'Background App Refresh'**

- •1. Open the "Settings" app,
- •2. Go to: General > Background App Refresh.
- •3. Tap to turn the feature to the '**OFF**' position.

### **Extra - Disable 'Spotlight Search' for Another Speed Increase**

- It also slows down iOS (at least on some hardware), and turning it off has an immediately noticeable increase in speed.
- •1. Open the "Settings" app.
- •2. Go to: General > Spotlight Search.
- •3. Tap the switch for "Spotlight Suggestions" to the '**OFF**' position.

### **Safari for iPhone & iPad running slow? Here's how to speed it up!**

- 1. Open the 'Settings' app.
- 2. Go to: Safari > Scroll down Clear History and Website Data.
- 3. Tap on 'Clear'
- 4. On the pop-up Tap 'Clear History and Data'.

## **Bonus Tip: Forcibly Reboot the Device**

- Forcing the device to reboot can help performance,
	- usually if there is an errant process or something of the like going on in the background.
- •**[force rebooting](http://osxdaily.com/2015/03/03/force-reboot-iphone-ipad/)** is easy to do:
- •1. Hold down the [Home button](http://osxdaily.com/2015/09/18/slow-ios-9-speed-up-tips/) and Power (wake/sleep) button [until you see the Apple](http://osxdaily.com/2015/09/18/slow-ios-9-speed-up-tips/) logo on the screen.
- •2. Release both buttons.
- •3. Wait for the device to come back up.